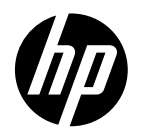

HP DesignJet Z6 PostScript® Printer HP DesignJet Z6dr PostScript® Printer HP DesignJet Z9<sup>+</sup> PostScript® Printer HP DesignJet Z9<sup>+</sup>dr PostScript® Printer

HP DesignJet Z6 and Z9<sup>+</sup> Printer Series Introductory Information Imprimante HP DesignJet série Z6 et Z9<sup>+</sup> Informations d'introduction HP DesignJet Z6 und Z9<sup>+</sup> Druckerserien Einführende Informationen EN FR DE Impresoras HP DesignJet series Z6 y Z9<sup>+</sup> Información de introducción ES HP DesignJet serie Z6 e Z9<sup>+</sup>Printer Informazioni introduttive Impressoras HP DesignJet séries Z6 e Z9<sup>+</sup> Informações iniciais HP DesignJet Z6/Z9<sup>+</sup> Printer Series Inleidende informatie IT PT NL طابعات سلسلة <sup>+</sup> HP DesignJet Z6/Z9 معلومات تمھیدیة AR

# HP DesignJet Z6 PostScript Printer, HP DesignJet Z6dr PostScript Printer, HP DesignJet Z9+ PostScript Printer, and HP DesignJet Z9+ dr PostScript Printer

Introductory Information

# What is it?

Your printer is a pigmented ink color printer and covers a wide range of applications, from POP posters, technical drawings, and GIS maps, to impressive fine art reproductions.

- Compatible with HP Click printing software: see [http://www.hp.com/go/designjetclick.](http://www.hp.com/go/designjetclick)
- Compatible with the HP Applications Center: see [http://www.hpapplicationcenter.com.](http://www.hpapplicationcenter.com)
- Improved performance with the Adobe PostScript®/PDF Print Engine.

You can download the software for your printer from:

- HP DesignJet Z6: <http://www.hp.com/go/Z6/drivers>
- HP DesignJet Z9": <http://www.hp.com/go/Z9/drivers>

This introductory document includes legal notices, safety precautions, front-panel main features, printer specifications, and declaration of conformity.

# Resources

You can download the user guide for your printer from:

■ HP DesignJet Z6: https://www.hp.com/go/DesignJetZ6dr44in/manuals

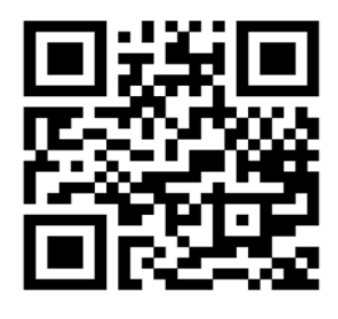

■ HP DesignJet Z9<sup>.</sup>: https://www.hp.com/go/DesignJetZ944in/manuals

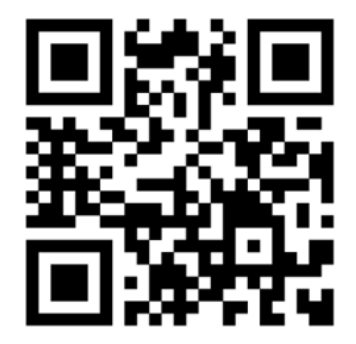

Further information is available from:

- HP DesignJet Z6: <http://www.hp.com/go/Z6/support>
- HP DesignJet Z9:: <http://www.hp.com/go/Z9/support>

You can find videos about how to use the printer at:

- <http://www.hp.com/supportvideos>
- <http://www.youtube.com/HPPrinterSupport>

2 HP DesignJet Z6 PostScript Printer, HP DesignJet Z6dr PostScript Printer, HP DesignJet Z9+ PostScript Printer, and HP DesignJet Z9+ dr PostScript Printer

ENWW

# Legal notices

© Copyright 2017 HP Development Company, L.P.

The information contained herein is subject to change without notice. The only warranties for HP products and services are set forth in the express warranty statement accompanying such products and services. Nothing herein should be construed as constituting an additional warranty. HP shall not be liable for technical or editorial errors or omissions contained herein.

For some countries/regions a printed HP Limited Warranty is provided in the box. In countries/regions where the warranty is not provided in printed format, you may request a printed copy from [http://www.hp.com/go/](http://www.hp.com/go/orderdocuments) [orderdocuments.](http://www.hp.com/go/orderdocuments) You can find the Declaration of Conformity by searching for BCLAA-1702 at [http://www.hp.eu/](http://www.hp.eu/certificates) certifi[cates.](http://www.hp.eu/certificates)

PostScript is a trademark of Adobe Systems Incorporated.

## Safety precautions

Before using your printer, read, understand, and follow these safety precautions, and your local Environmental, Health, and Safety regulations.

This equipment is not suitable for use in locations where children are likely to be present.

For any maintenance or part replacement, follow the instructions provided in HP documentation to minimize safety risks and to avoid damaging the printer.

#### General safety guidelines

There are no operator-serviceable parts inside the printer except those covered by HP's Customer Self Repair program (see [http://www.hp.com/go/selfrepair\)](http://www.hp.com/go/selfrepair). Refer servicing of other parts to qualified service personnel.

Turn off the printer and call your service representative in any of the following cases:

- The power cord or plug is damaged.
- The printer has been damaged by an impact.
- There is any mechanical or enclosure damage.
- **Liquid has entered the printer.**
- There is smoke or an unusual smell coming from the printer.
- The printer has been dropped.
- The printer is not operating normally.

Turn off the printer in either of the following cases:

- During a thunderstorm
- During a power failure

Take special care with zones marked with warning labels.

Ventilation measures for your location, whether office, copy room, or printer room, should meet local environmental health and safety (EHS) guidelines and regulations.

#### Electrical shock hazard

WARNING! The internal circuits of the built-in power supplies and power inlet operate at hazardous voltages capable of causing death or serious personal injury.

Unplug the printer's power cord before servicing the printer.

The printer requires a building installation circuit breaker, which must meet the requirements of the printer and should be in accordance with the Electrical Code requirements of the local jurisdiction of the country in which the equipment is installed.

To avoid the risk of electric shock:

- The printer should be connected to earthed mains outlets only.
- Avoid overloading the printer's electrical outlet with multiple devices.
- Do not remove or open any closed system covers or plugs.
- Do not insert objects through slots in the printer.
- Take care not to trip over the cables when walking behind the printer.
- Insert the power cord securely and completely into the wall socket and printer inlet.
- Never handle the power cord with wet hands.

#### Fire hazard

To avoid the risk of fire, take the following precautions:

- The customer is responsible for meeting the printer's requirements and the Electrical Code requirements according to the local jurisdiction of the country where the printer is installed. Use the power supply voltage specified on the nameplate.
- Use only the power cord supplied by HP with the printer. Do not use a damaged power cord. Do not use the power cord with other products.
- Do not insert objects through slots in the printer.
- Take care not to spill liquid on the printer. After cleaning, make sure all components are dry before using the printer again.
- Do not use aerosol products that contain flammable gases inside or around the printer. Do not operate the printer in an explosive atmosphere.
- Do not block or cover the openings of the printer.

#### Mechanical hazard

The printer has moving parts that could cause injury. To avoid personal injury, take the following precautions when working close to the printer.

- Keep your clothing and all parts of your body away from moving parts.
- Avoid wearing necklaces, bracelets, and other hanging objects.
- If your hair is long, try to secure it so that it will not fall into the printer.
- Take care that sleeves or gloves do not get caught in moving parts.
- Do not operate the printer with covers bypassed.
- If you need to replace the cutter assembly, remember that the cutter has a sharp cutting edge, and take care not to cut yourself.

ENWW

- Internal fan blades are hazardous moving parts. Disconnect the printer before servicing.
- Never insert your hands into the printer while it is printing, due to the moving parts inside.
- 4 HP DesignJet Z6 PostScript Printer, HP DesignJet Z6dr PostScript Printer, HP DesignJet Z9+ PostScript Printer, and HP DesignJet Z9+ dr PostScript Printer

### Heavy paper hazard

Special care must be taken to avoid personal injury when handling heavy papers.

- Handling heavy paper rolls may require more than one person. Care must be taken to avoid back strain and/or injury.
- When handling heavy paper rolls, wear personal protective equipment, including boots and gloves.
- Follow your local Environmental Health and Safety regulations for handling heavy paper rolls.

#### Ink handling

HP recommends that you wear gloves when handling ink supplies.

## Front panel

The front panel is a touch-sensitive screen with a graphical user interface, located on the front right of the printer.

It gives you complete control of your printer: from the front panel, you can view information about the printer, change printer settings, monitor printer status, and perform tasks such as supplies replacement and calibrations. The front panel displays alerts (warning and error messages) when necessary.

Below the front panel is the power key, with which you can turn the printer on or off. The key is illuminated when the printer is on. It flashes when the printer is in sleep mode.

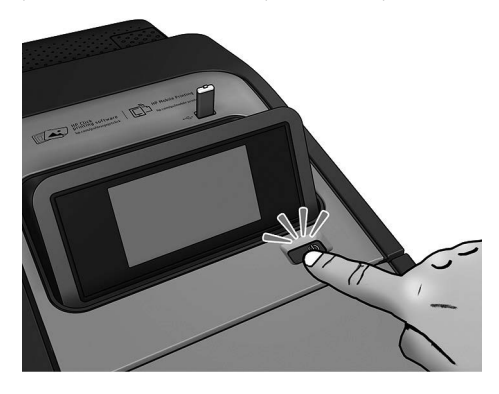

The all-apps page shows a list of all apps available in your printer, and the status of each of them:

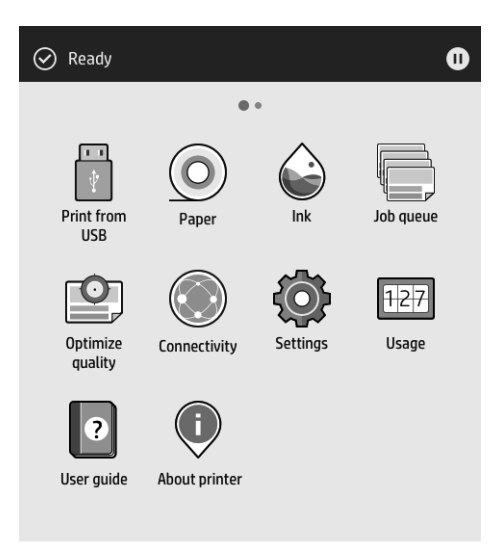

If you swipe left to the widget page, you can see at a glance the status of ink and paper supplies.

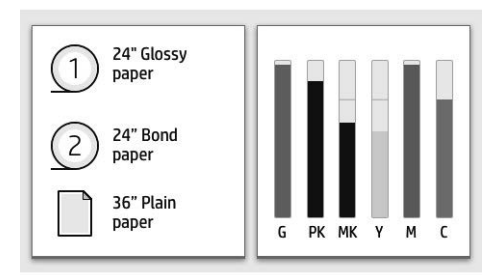

At the top of the all-apps page there is a dashboard that displays alerts related to the main functions of the printer. Swipe down the dashboard to access the Status Center.

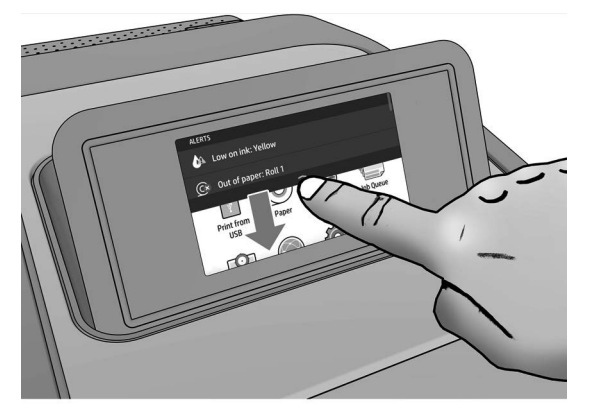

The front panel has a large central area to display dynamic information and icons. On the left side you can see three fixed icons at different times. Normally they are not all displayed at the same time.

#### Left fixed icons

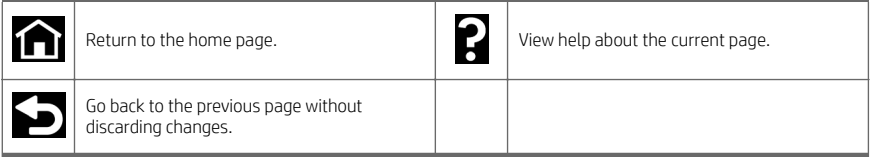

#### All-apps page dynamic icons

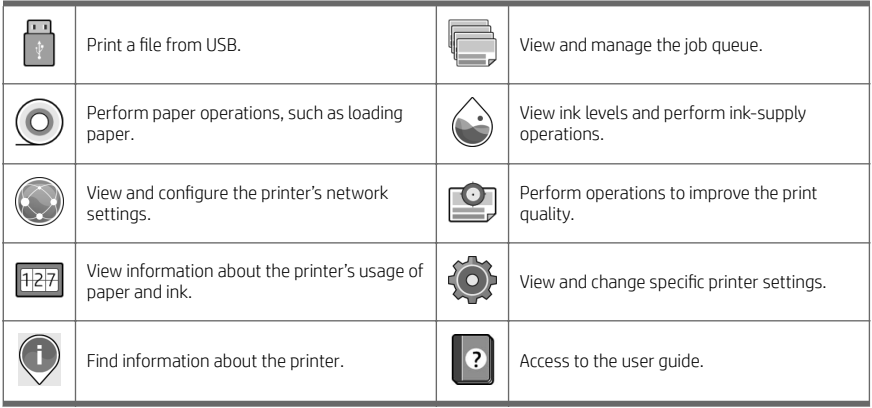

If the printer is left idle for some time, it goes into sleep mode and switches off the front-panel display.

To change the time that elapses before sleep mode, tap  $\{ \bigcirc \}$ , then System > Power options > Printer sleep. You

can set a time between 5 and 240 minutes; the default time is 20 minutes. This time includes 5 minutes in dim mode.

The printer can be woken from sleep mode by the power button, by sending a print job, by opening a cover, or by tapping the front panel.

You can use the printer's auto-off feature to turn the printer off automatically. For example, setting it to 2 hours turns the printer off after 2 hours of inactivity. In this way, you can save more energy.

The auto-off feature is automatically disabled when the printer is connected to the network, to avoid inconveniencing network users. Auto-off can be re-enabled if required.

## Front-panel error codes

The printer may occasionally display a system error, consisting of a numerical code of 12 digits followed by the recommended action that you should take.

In most cases you will be asked to restart the printer, because when the printer starts it can diagnose the issue better and may be able to fix it automatically. If the problem persists after restarting, you should contact your HP support representative and be ready to give the numerical code from the error message.

If the error message contains some other recommended action, follow the printer's instructions.

# Mobile Printing

With HP Mobile Printing Solutions, you can print straight from your smartphone or tablet in just a few simple steps wherever you are, by using your mobile device OS or by sending an email message to your printer with a PDF, TIFF, or JPEG attachment.

- Apple iOS printing is enabled through AirPrint, which comes pre-installed in iOS devices.
- For Android printing, install the HP Print Service app from Google Play. If you have have already installed it, check that it is up to date. You can obtain the latest version from [https://play.google.com/store/apps/details?](https://play.google.com/store/apps/details?id=com.hp.android.printservice) [id=com.hp.android.printservice.](https://play.google.com/store/apps/details?id=com.hp.android.printservice)
- You can also download the HP Smart App to enhance your printing capabilities from a smartphone or tablet:
	- Latest iOS version from <https://itunes.apple.com/app/id469284907>
	- Latest Android version from <https://play.google.com/store/apps/details?id=com.hp.printercontrol>
- To enable email printing, ensure the service is enabled and retrieve the printer's email address from the front panel.

For more information, visit [http://www.hp.com/go/designjetmobility.](http://www.hp.com/go/designjetmobility)

## Enable email printing

- 1. Make sure that your printer is correctly connected to the Internet.
- 2. At the front panel,  $\tan(\theta)$ , then Services.
	- If HP ePrint is enabled, the status and assigned printer email address will appear in the Connectivity application.
	- If HP ePrint is not enabled,  $\tan \bullet$ , then Services > HP ePrint > HP ePrint connectivity > Enable.
- 3. This is an optional step: If you are the printer administrator, log in at HP Connected ([http://www.hpconnected.com\)](http://www.hpconnected.com) to customize your printer's email address or manage the printer's security for remote printing.
- 8 HP DesignJet Z6 PostScript Printer, HP DesignJet Z6dr PostScript Printer, HP DesignJet Z9+ PostScript Printer, and HP DesignJet Z9+ dr PostScript Printer ENWW

English

For the latest information, support, and terms of use of HP Connected see <u>http://www.hpconnected.com</u> (check<br>your region's availability).

# Power specifications

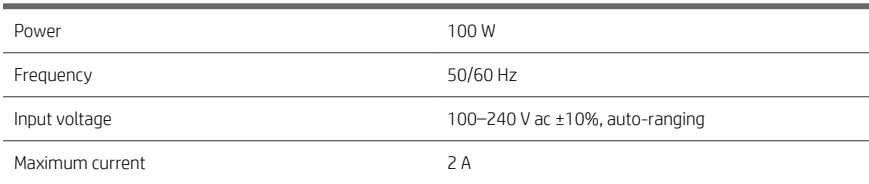

# Environmental specifications

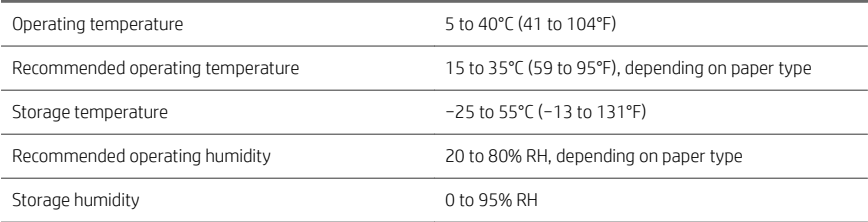

# Acoustic specifications

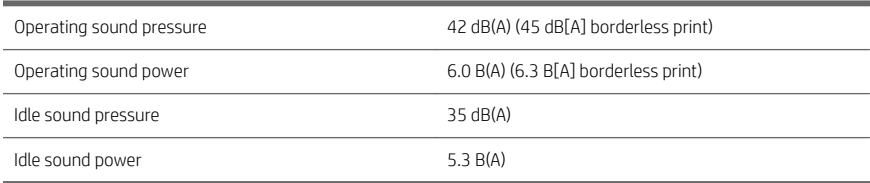

# Declaration of conformity

### according to ISO/IEC 17050-1 and EN 17050-1

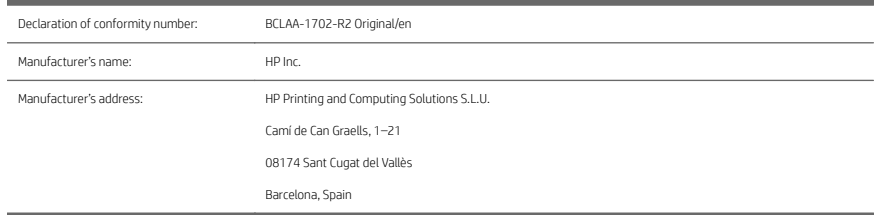

### Declares, under its sole responsibility, that the product:

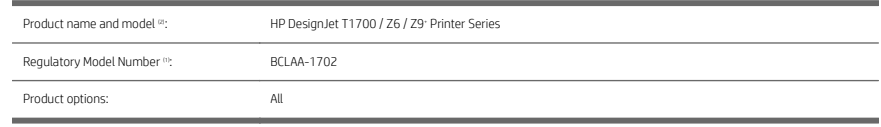

### Conforms to the following product specifications and regulations:

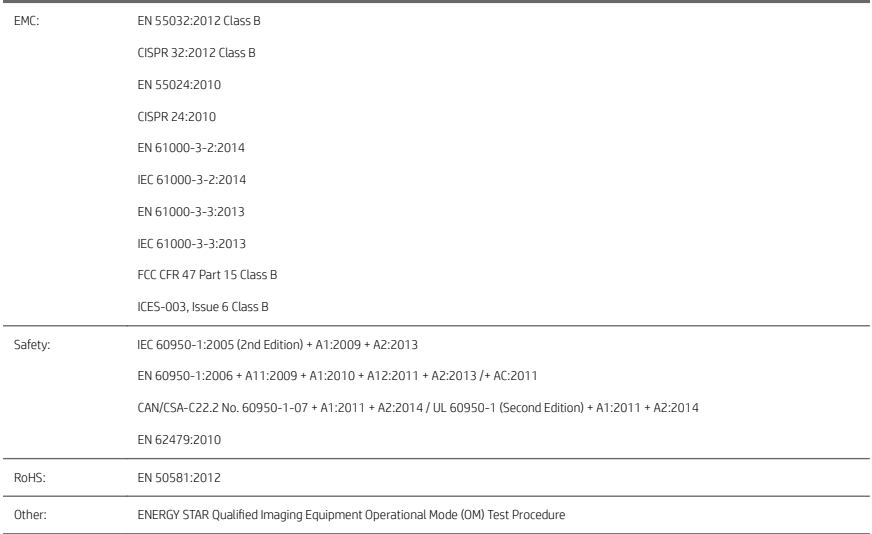

The product herewith complies with the requirements of the Low Voltage Directive 2014/35/EU, the EMC Directive 2014/30/EU, the RoHS Directive 2011/65/EU, and carries the  $\epsilon$  marking accordingly.

10 HP DesignJet Z6 PostScript Printer, HP DesignJet Z6dr PostScript Printer, HP DesignJet Z9\* PostScript Printer, and HP DesignJet Z9+ dr PostScript Printer

This device complies with part 15 of the FCC Rules. Operation is subject to the following two conditions:(1) This device may not cause harmful interference, and (2) this device must accept any interference received, including interference that may cause undesired operation.

#### Additional information

- 1. The product is assigned a Regulatory Model Number which stays with the regulatory aspects of the design. The Regulatory Model Number is the main product identifier in the regulatory documentation and test reports; this number should not be confused with the marketing name or the product numbers.
- 2. This product was tested in a typical HP environment.

ong

Jordi Gorchs, Manager Large Format Printing Division August 10, 2017

12 HP DesignJet Z6 PostScript Printer, HP DesignJet Z6dr PostScript Printer, HP DesignJet Z9+ PostScript Printer, and HP DesignJet Z9+ dr PostScript Printer

# Imprimante HP DesignJet Z6 PostScript, imprimante HP DesignJet Z6dr PostScript, imprimante HP DesignJet Z9+ PostScript et imprimante HP DesignJet Z9+ dr PostScript.

Informations d'introduction

# Qu'est-ce que c'est ?

Votre imprimante est une imprimante couleur à encre pigmentée et couvre une grande gamme d'applications, des posters POP, des dessins techniques et des cartes SIG, en passant par des reproductions impressionnantes des beauxarts.

- Compatible avec le logiciel d'impression HP Click : reportez-vous à la section [http://www.hp.com/go/](http://www.hp.com/go/designjetclick) [designjetclick.](http://www.hp.com/go/designjetclick)
- Compatible avec HP Applications Center : reportez-vous à la section<http://www.hpapplicationcenter.com>.
- Performances améliorées avec le moteur d'impression Adobe PostScript®/PDF.

Vous pouvez télécharger le logiciel pour votre imprimante à l'adresse :

- HP DesignJet Z6 : <http://www.hp.com/go/Z6/drivers>
- HP DesignJet Z9<sup>+</sup>: <http://www.hp.com/go/Z9/drivers>

Ce document d'introduction comprend les notes légales, les mesures de sécurité, les caractéristiques principales du panneau de commande, les spécifications de l'imprimante ainsi que la déclaration de conformité.

# Ressources

Vous pouvez télécharger le manuel de l'utilisateur de votre imprimante à l'adresse :

■ HP DesignJet Z6 : https://www.hp.com/go/DesignJetZ6dr44in/manuals

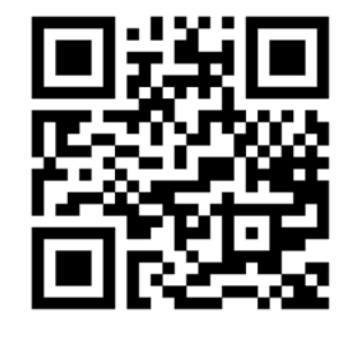

- - HP DesignJet Z9<sup>+</sup>: https://www.hp.com/go/DesignJetZ944in/manuals

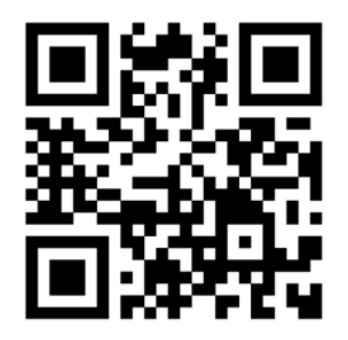

Des informations supplémentaires sont disponibles sur :

- HP DesignJet Z6 : <http://www.hp.com/go/Z6/support>
- HP DesignJet Z9<sup>+</sup>: <http://www.hp.com/go/Z9/support>

Vous pouvez trouver des vidéos relatives à l'utilisation de l'imprimante à l'adresse :

- <http://www.hp.com/supportvideos>
- <http://www.youtube.com/HPPrinterSupport>

2 Imprimante HP DesignJet Z6 PostScript, imprimante HP DesignJet Z6dr PostScript, imprimante HP DesignJet Z9+ PostScript et imprimante HP DesignJet Z9+dr PostScript.

# Notes légales

© Copyright 2017 HP Development Company, L.P.

Les renseignements contenus dans ce document peuvent être modifiés sans préavis. Les seules garanties couvrant les produits et les services HP sont celles stipulées de façon explicite dans les déclarations de garantie accompagnant ces produits et services. Rien dans le présent document ne peut être considéré comme constituant une garantie supplémentaire. HP n'est pas responsable en cas d'erreurs ou d'omissions techniques ou rédactionnelles dans le présent document.

Dans certains pays ou régions, une version imprimée de la garantie limitée HP est fournie dans le carton. Dans certains pays/régions où la garantie n'est pas fournie au format imprimé, vous pouvez en demander une copie à l'adresse : [http://www.hp.com/go/orderdocuments.](http://www.hp.com/go/orderdocuments) Vous pouvez trouver la déclaration de conformité en recherchant BCLAA-1702 à l'adresse suivante [http://www.hp.eu/certi](http://www.hp.eu/certificates)ficates.

PostScript est une marque commerciale de Adobe Systems Incorporated.

# Mesures de sécurité

Avant d'utiliser votre imprimante, lisez, comprenez et suivez ces précautions de sécurité et la réglementation locale en matière d'environnement, de santé et de sécurité.

Cet équipement n'est pas adapté pour une utilisation dans des environnements où des enfants sont susceptibles d'être présents.

Pour toute maintenance ou tout remplacement de pièces, veuillez suivre les instructions fournies dans votre documentation HP afin de minimiser les risques de sécurité et d'éviter d'endommager l'imprimante.

#### Instructions générales de sécurité

Aucune pièce à l'intérieur de l'imprimante ne peut être réparée par l'utilisateur, exception faite de celles couvertes par le programme de réparation par le client de HP (Customer Self Repair) (rendez-vous sur [http://www.hp.com/go/](http://www.hp.com/go/selfrepair) [selfrepair](http://www.hp.com/go/selfrepair)). Confiez l'entretien au personnel qualifié.

Mettez l'imprimante hors tension et appelez votre représentant du service de maintenance dans l'un des cas suivants :

- La prise ou le cordon d'alimentation est endommagé(e).
- L'imprimante a été endommagée par un impact.
- Le mécanisme ou le boîtier sont endommagés.
- Un liquide s'est introduit dans l'imprimante.
- L'imprimante émet de la fumée ou une odeur inhabituelle.
- L'imprimante est tombée.
- Le fonctionnement de l'imprimante n'est pas normal.

Mettez l'imprimante hors tension dans l'un des cas suivants :

- Pendant un orage
- Au cours d'une coupure de courant

Prenez des précautions particulières avec les zones marquées d'étiquettes d'avertissement.

Les systèmes de ventilation de votre bureau ou l'espace réservé à l'imprimerie/photocopie doivent être conformes aux directives et réglementations locales en matière d'environnement, de santé et de sécurité (ESS).

AVERTISSEMENT ! Les circuits internes d'alimentation électrique et d'entrée d'alimentation intégrées fonctionnent à des tensions dangereuses susceptibles de provoquer la mort ou des blessures graves.

Débranchez le cordon d'alimentation de l'imprimante avant de procéder à l'entretien de l'imprimante.

Le disjoncteur installé dans le bâtiment doit répondre aux exigences de puissance requises par l'imprimante et être conforme au Code de l'électricité de la juridiction locale du pays dans lequel est installé l'équipement.

Pour éviter tout risque d'électrocution :

- L'imprimante doit être branchée uniquement sur des prises électriques raccordées à la terre.
- Évitez de surcharger la prise électrique de l'imprimante par le branchement de plusieurs périphériques.
- N'ouvrez aucun capot du système et ne retirez aucune prise.
- N'insérez aucun objet par les fentes de l'imprimante.
- Veillez à ne pas marcher sur les câbles lorsque vous passez derrière l'imprimante.
- Reliez correctement l'imprimante à la prise murale en insérant complètement le cordon d'alimentation.
- Ne manipulez jamais le cordon d'alimentation avec les mains humides.

#### Incendies

Pour éviter tout risque d'incendie, respectez les précautions suivantes :

- Le client est tenu de respecter les exigences de l'imprimante et du Code électrique en fonction de la juridiction locale du pays où l'imprimante est installée. Utilisez la tension d'alimentation électrique spécifiée sur la plaque signalétique.
- Utilisez uniquement le cordon d'alimentation fourni par HP avec l'imprimante. N'utilisez pas de cordon d'alimentation endommagé. N'utilisez pas le cordon d'alimentation avec d'autres produits.
- N'insérez aucun objet par les fentes de l'imprimante.
- Veillez à ne pas répandre de liquide sur l'imprimante. Après le nettoyage, assurez-vous que tous les composants sont secs avant d'utiliser l'imprimante de nouveau.
- N'utilisez pas de produit aérosol contenant des gaz inflammables à l'intérieur ou autour de l'imprimante. Ne faites pas fonctionner l'imprimante dans une atmosphère explosive.
- Ne bloquez ni ne couvrez les ouvertures de l'imprimante.

#### Risques mécaniques

L'imprimante comporte des pièces mobiles pouvant provoquer des blessures. Afin d'éviter toute blessure corporelle, observez les précautions suivantes lorsque vous travaillez à proximité de l'imprimante.

- Tenez vos vêtements et toute partie de votre corps à l'écart des pièces mobiles.
- Évitez le port de colliers, de bracelets et de tout autre objet pendant.
- Si vos cheveux sont longs, essayez de les attacher afin qu'ils ne tombent pas dans l'imprimante.
- Veillez à ce que vos manches ou vos gants ne soient pas entrainés dans les pièces mobiles.
- Ne faites pas fonctionner l'imprimante sans les capots.
- Si vous avez besoin de remplacer le dispositif du couteau, n'oubliez pas que ce dernier dispose d'un côté très tranchant. Veillez à ne pas vous couper.
- 4 Imprimante HP DesignJet Z6 PostScript, imprimante HP DesignJet Z6dr PostScript, imprimante HP DesignJet Z9+ PostScript et imprimante HP DesignJet Z9+dr PostScript.
- Les lames du ventilateur interne sont des pièces mobiles dangereuses. Débranchez l'imprimante avant d'effectuer la maintenance.
- Ne mettez jamais vos mains dans l'imprimante durant l'impression, en raison des pièces en mouvement à l'intérieur.

#### Risque lié au papier épais

Lors du transport de papier lourd, soyez vigilant afin d'éviter toute blessure corporelle.

- La manipulation de rouleaux de papier lourds peut nécessiter plusieurs personnes. Agissez prudemment afin d'éviter toute blessure, notamment celles au dos.
- Lorsque vous manipulez des rouleaux de papier lourds, portez des équipements de protection personnelle, y compris des bottes et des gants.
- Suivez la réglementation locale en matière d'environnement, de santé et de sécurité pour la manipulation de rouleaux de papier épais.

#### Manipulation de l'encre

HP recommande le port de gants lors de la manipulation de cartouches d'encre.

# Panneau de commande

Le panneau avant est un écran tactile doté d'une interface utilisateur graphique, situé à l'avant à droite de l'imprimante.

Il fournit un contrôle complet de l'imprimante : sur le panneau avant, vous pouvez visualiser des informations sur l'imprimante, modifier les paramètres de l'imprimante, surveiller l'état de l'imprimante et exécuter des tâches telles que le remplacement des consommables et les étalonnages. Le cas échéant, le panneau de commande affiche aussi des alertes (messages d'avertissement et d'erreur).

Sous le panneau de commande se situe la touche d'alimentation qui vous permet de mettre l'imprimante sous tension et hors tension. Cette touche est allumée lorsque l'imprimante est sous tension. Elle clignote lorsque l'imprimante est en mode veille.

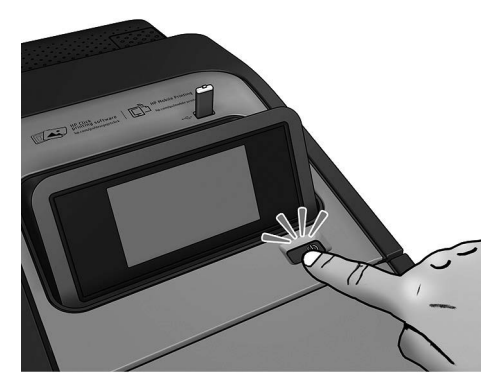

La page Toutes les applications affiche une liste de toutes les applications disponibles sur votre imprimante et l'état de chacune d'elles :

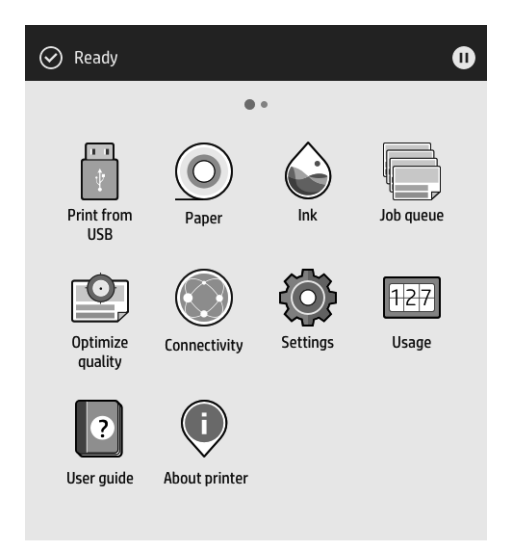

Faites glisser votre doigt vers la gauche pour accéder à la page des widgets et consulter rapidement les niveaux d'encre et de papier.

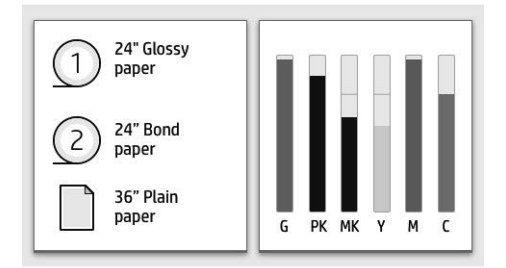

En haut de la page Toutes les applications se situe un tableau de bord qui affiche les alertes relatives aux fonctions principales de l'imprimante. Sur le tableau de bord, faites glisser votre doigt vers le bas pour accéder au Centre d'état.

6 Imprimante HP DesignJet Z6 PostScript, imprimante HP DesignJet Z6dr PostScript, imprimante HP DesignJet Z9+ PostScript et imprimante HP DesignJet Z9+dr PostScript.

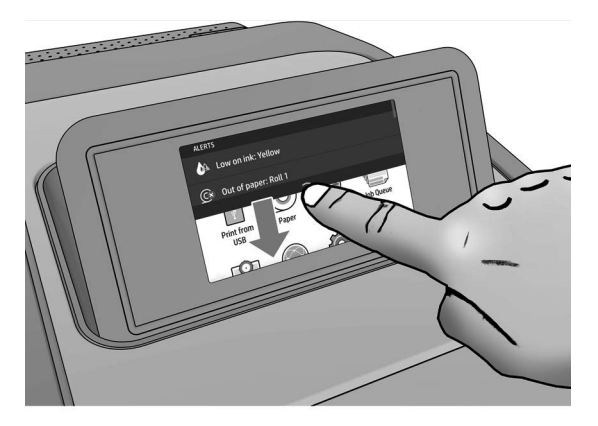

Le panneau avant est doté d'une large zone centrale pour afficher des informations dynamiques et des icônes. Sur le côté gauche, vous pouvez voir trois icônes fixes à différents moments. Normalement, elles ne s'affichent pas toutes en même temps.

### Icônes fixes sur la gauche

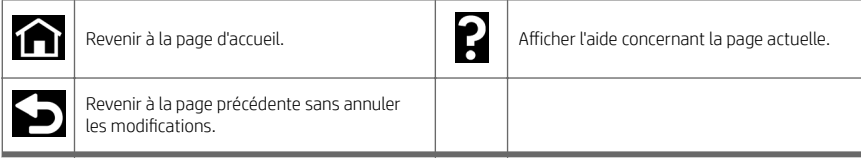

#### Icônes dynamiques de la page Toutes les applications

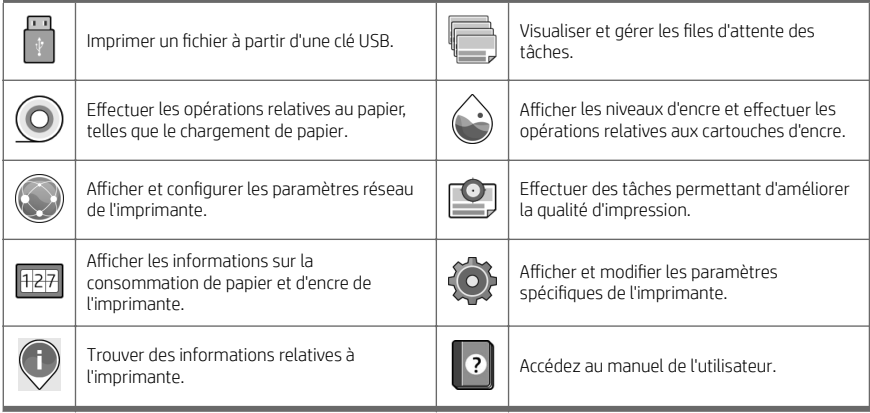

Si l'imprimante reste inactive pendant un certain temps, elle bascule en mode veille et l'écran du panneau de commande s'éteint.

Pour modifier le délai précédant le mode veille, touchez  $\{ \bigcirc \}$ , puis Système > Options d'alimentation > Mise en

veille de l'imprimante. Il est possible de définir un délai allant de 5 à 240 minutes ; La valeur par défaut est 20 minutes. Cette période inclut 5 minutes en mode à éclairage réduit.

L'imprimante peut être sortie du mode veille par l'intermédiaire du bouton Marche/Arrêt, en envoyant une tâche d'impression, en ouvrant un capot ou en touchant le panneau de commande.

Vous pouvez utiliser la fonction de désactivation automatique de l'imprimante pour la mettre automatiquement hors tension. Par exemple, si vous la définissez à 2 heures, l'imprimante se met hors tension après 2 heures d'inactivité. Ceci vous permet de faire davantage d'économies d'énergie.

Cette fonction est automatiquement désactivée si l'imprimante est connectée à un réseau, afin de ne pas déranger les utilisateurs du réseau. La désactivation automatique peut être réactivée si nécessaire.

## Codes d'erreur du panneau de commande

L'imprimante peut parfois afficher une erreur système, composée d'un code numérique de 12 chiffres suivi de la mesure recommandée que vous devez prendre.

Dans la plupart des cas, il vous sera demandé de redémarrer l'imprimante, car lorsque l'imprimante démarre elle peut diagnostiquer le problème d'une meilleure façon et peut être capable de la corriger automatiquement. Si le problème persiste après le redémarrage, vous devez contacter votre représentant de l'assistance HP et être prêt à indiquer le code numérique du message d'erreur.

Si le message d'erreur contient une autre mesure recommandée, suivez les instructions de l'imprimante.

## Impression mobile

Avec les solutions d'impression Mobile HP, vous pouvez imprimer directement à partir de votre smartphone ou de votre tablette en quelques étapes simples où que vous soyez, en utilisant le système d'exploitation de votre périphérique mobile ou en envoyant à votre imprimante un courrier électronique contenant une pièce jointe au format PDF, TIFF ou JPEG.

- L'impression Apple iOS est activée via AirPrint, qui est fourni préinstallé dans les appareils iOS.
- Pour effectuer une impression avec Android, installez l'application HP Print Service à partir de Google Play. Si vous l'avez déjà installée, vérifiez qu'elle est à jour. Vous pouvez obtenir la dernière version à partir de [https://play.google.com/store/apps/details?id=com.hp.android.printservice.](https://play.google.com/store/apps/details?id=com.hp.android.printservice)
- Vous pouvez également télécharger l'application HP Smart pour améliorer vos capacités d'impression à partir d'un smartphone ou d'une tablette :
	- Dernière version iOS à partir de <https://itunes.apple.com/app/id469284907>
	- Dernière version Android à partir de [https://play.google.com/store/apps/details?](https://play.google.com/store/apps/details?id=com.hp.printercontrol) [id=com.hp.printercontrol](https://play.google.com/store/apps/details?id=com.hp.printercontrol).
- Pour activer l'impression par courrier électronique, vérifiez que le service est activé et récupérez l'adresse électronique de l'imprimante depuis le panneau avant.

Pour plus d'informations, rendez-vous sur [http://www.hp.com/go/designjetmobility.](http://www.hp.com/go/designjetmobility)

# Activer l'impression d'e-mails

- 1. Vérifiez que l'imprimante est bien connectée à Internet.
- 2. Sur le panneau de commande, touchez  $(\bullet)$ , puis Services.
- 8 Imprimante HP DesignJet Z6 PostScript, imprimante HP DesignJet Z6dr PostScript, imprimante HP DesignJet Z9+ PostScript et imprimante HP DesignJet Z9+dr PostScript.
- Si HP ePrint est activé, l'état et l'adresse e-mail attribuée de l'imprimante apparaîtront dans l'application de connectivité.
- Si HP ePrint n'est pas activé, touchez  $\bullet$ , puis Services > HP ePrint > Connectivité HP ePrint > Activer.
- 3. Il s'agit d'une étape facultative : Si vous êtes l'administrateur de l'imprimante, connectez-vous à HP Connected ([http://www.hpconnected.com\)](http://www.hpconnected.com) pour personnaliser l'adresse électronique de votre imprimante ou gérer sa sécurité pour l'impression à distance.

Pour obtenir les dernières informations, une assistance et les termes et conditions d'utilisation de HP Connected, accédez à l'adresse <http://www.hpconnected.com> (vérifiez la disponibilité dans votre région).

# Spécifications d'alimentation

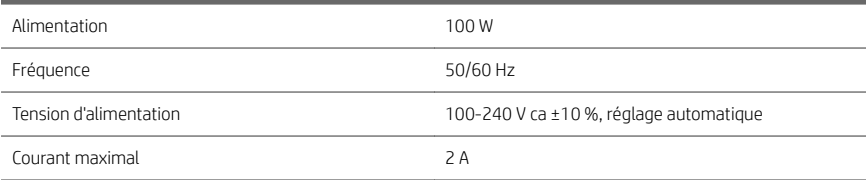

# Spécifications environnementales

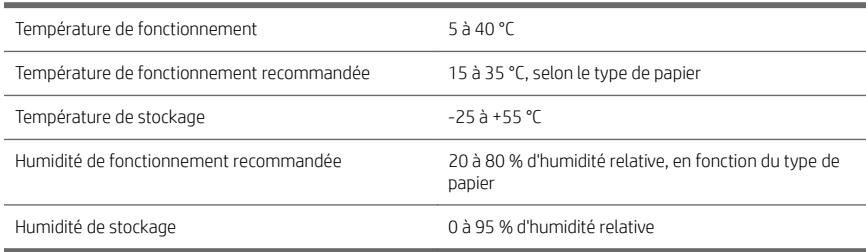

# Spécifications acoustiques

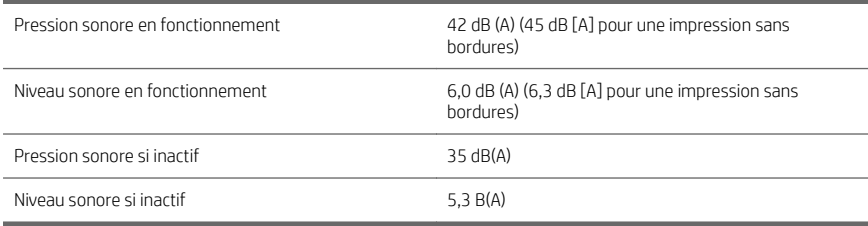

# Déclaration de conformité

Selon les normes ISO/CEI 17050-1 et EN 17050-1

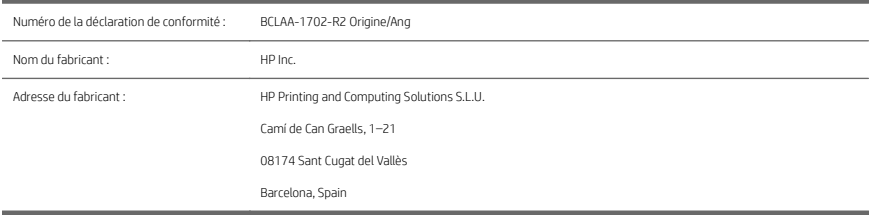

### Déclare, sous son entière responsabilité, que le produit :

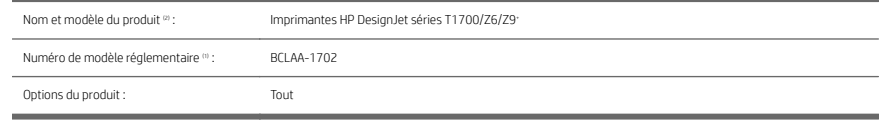

#### Est conforme aux spécifications et réglementations suivantes :

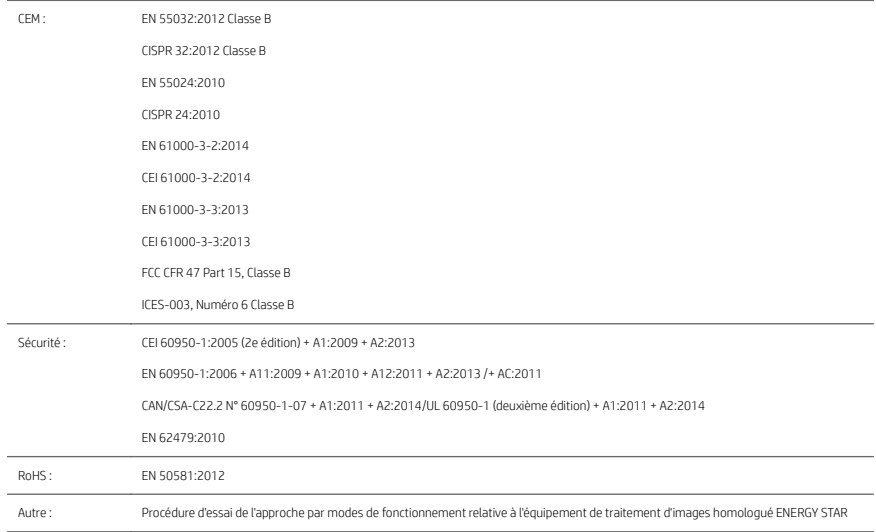

Le produit mentionné ci-dessus est conforme à la directive 2014/35/EU relative aux basses tensions, à la Directive CEM 2014/30/EU, ainsi qu'à la Directive RoHS 2011/65/EU et porte par conséquent la mention  $\bigcap$ .

10 Imprimante HP DesignJet Z6 PostScript, imprimante HP DesignJet Z6dr PostScript, imprimante HP DesignJet Z9+ PostScript et imprimante HP DesignJet Z9+dr PostScript. Cet appareil est conforme à l'article 15 de la réglementation FCC. Son fonctionnement est soumis aux deux conditions suivantes : (1) cet appareil ne doit pas provoquer d'interférences nuisibles et (2) il doit supporter toute interférence extérieure, pouvant notamment entraîner un fonctionnement imprévu.

#### Informations supplémentaires

- 1. Un numéro de modèle réglementaire a été attribué au produit, qui est associé aux aspects réglementaires de la conception. Le numéro de modèle réglementaire sert d'identifiant principal du produit dans la documentation réglementaire et les rapports sur les essais ; il ne doit pas être confondu avec le nom commercial du produit, ni avec la référence du produit.
- 2. Ce produit a été testé dans un environnement HP classique.

كممح

Jordi Gorchs, Responsable Large Format Printing Division 10 août 2017

12 Imprimante HP DesignJet Z6 PostScript, imprimante HP DesignJet Z6dr PostScript, imprimante HP DesignJet Z9+ PostScript et imprimante HP DesignJet Z9+dr PostScript.

# HP DesignJet Z6 PostScript-Drucker, HP DesignJet Z6dr PostScript-Drucker, HP DesignJet Z9+ PostScript-Drucker und HP DesignJet Z9+ dr PostScript-Drucker

Einführende Informationen

# Beschreibung

Der Drucker ist ein Farbgerät mit pigmentierter Tinte und deckt eine Vielzahl von Anwendungen ab, von POP-Postern über technische Zeichnungen und GIS-Karten bis hin zu beeindruckenden Kunstreproduktionen.

- Kompatibel mit der Drucksoftware HP Click: siehe [http://www.hp.com/go/designjetclick.](http://www.hp.com/go/designjetclick)
- Kompatibel mit dem HP Applications Center: siehe [http://www.hpapplicationcenter.com.](http://www.hpapplicationcenter.com)
- Verbesserte Leistung mit dem Adobe PostScript®/PDF Print Engine.

Sie können die Software für Ihren Drucker von folgender Website herunterladen:

- HP DesignJet Z6: <http://www.hp.com/go/Z6/drivers>
- HP DesignJet Z9": <http://www.hp.com/go/Z9/drivers>

Dieses Einführungsdokument enthält rechtliche Hinweise, Sicherheitshinweise, Hauptmerkmale des Bedienfelds, technische Daten des Druckers und die Konformitätserklärung.

# Ressourcen

Sie können das Benutzerhandbuch für Ihren Drucker von folgender Website herunterladen:

■ HP DesignJet Z6: https://www.hp.com/go/DesignJetZ6dr44in/manuals

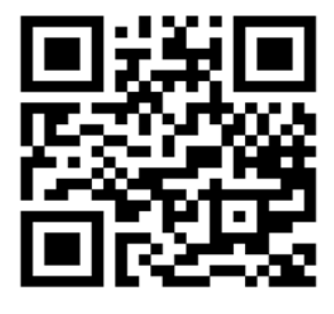

■ HP DesignJet Z9<sup>.</sup>: https://www.hp.com/go/DesignJetZ944in/manuals

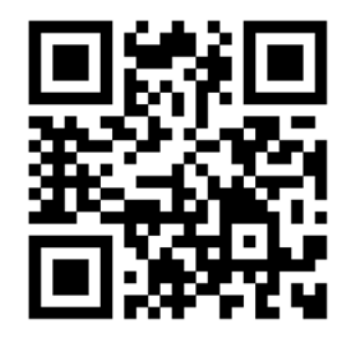

Weitere Informationen finden Sie auf der Website:

- HP DesignJet Z6: <http://www.hp.com/go/Z6/support>
- HP DesignJet Z9:: <http://www.hp.com/go/Z9/support>

Videos zur Verwendung des Druckers finden Sie unter:

- <http://www.hp.com/supportvideos>
- <http://www.youtube.com/HPPrinterSupport>

# Rechtliche Hinweise

© Copyright 2017 HP Development Company, L.P.

Inhaltliche Änderungen dieses Dokuments behalten wir uns ohne Ankündigung vor. Für HP Produkte und Dienstleistungen gelten ausschließlich die Bestimmungen in der Garantieerklärung des jeweiligen Produkts bzw. Dienstes. Aus dem vorliegenden Dokument sind keine weiterreichenden Garantieansprüche abzuleiten. HP haftet nicht für technische oder redaktionelle Fehler oder Auslassungen in diesem Dokument.

In einigen Ländern/Regionen liegt eine gedruckte beschränkte Garantie von HP der Produktverpackung bei. In Ländern/Regionen, in denen die Garantie nicht in gedruckter Form mitgeliefert wird, können Sie auf <http://www.hp.com/go/orderdocuments>ein gedrucktes Exemplar anfordern. Sie finden die Konformitätserklärung, indem Sie auf der Website [http://www.hp.eu/certi](http://www.hp.eu/certificates)ficates ..BCLAA-1702" eingeben.

PostScript ist ein Warenzeichen von Adobe Systems Incorporated.

# Sicherheitsvorkehrungen

Vor der Verwendung des Druckers sollten Sie diese Sicherheitshinweise und Ihre lokalen Vorschriften bezüglich Umwelt, Gesundheit und Sicherheit lesen, verstehen und befolgen.

Dieses Gerät eignet sich nicht zur Verwendung an Orten, an denen mit der Anwesenheit von Kindern zu rechnen ist.

Befolgen Sie für die Wartung oder den Austausch von Teilen die Anweisungen in der Dokumentation von HP, um Sicherheitsrisiken zu minimieren und Schäden am Drucker zu vermeiden.

#### Allgemeine Sicherheitsrichtlinien

Der Drucker enthält außer den vom HP Customer Self Repair-Programm abgedeckten Komponenten keine Teile, die vom Bediener gewartet werden können (siehe <u>http://www.hp.com/go/selfrepair</u>). Lassen Sie Service- oder<br>Wartungsarbeiten anderer Teile von einem qualifizierten Servicetechniker durchführen.

Schalten Sie in den folgenden Fällen den Drucker aus, und wenden Sie sich an den Kundendienst:

- Ein Netzkabel oder Netzstecker ist beschädigt.
- Der Drucker wurde durch einen Stoß beschädigt.
- Es liegt eine mechanische Beschädigung vor, oder das Gehäuse wurde beschädigt.
- Flüssigkeit ist in den Drucker gelangt.
- Rauch oder ein auffälliger Geruch tritt aus dem Drucker aus.
- Der Drucker wurde umgestoßen.
- Der Drucker funktioniert nicht normal.

Schalten Sie den Drucker in den folgenden Fällen aus:

- Während eines Gewitters
- Bei einem Stromausfall

Bei mit Warnschildern gekennzeichneten Bereichen müssen Sie besonders vorsichtig sein.

Die Belüftungsmaßnahmen für Ihren Standort, entweder Büro, Kopierraum oder Druckerraum, müssen den örtlichen Umwelt-, Gesundheits- und Sicherheitsrichtlinien (EHS) entsprechen.

### **Stromschlaggefahr**

VORSICHT! Die internen Schaltungen der integrierten Netzteile und der Stromeingang werden mit gefährlicher elektrischer Spannung betrieben, die zum Tod oder zu schweren Verletzungen führen kann.

Ziehen Sie vor Wartungsarbeiten am Drucker unbedingt das Netzkabel heraus.

Am Drucker muss ein integrierter Installations-Schutzschalter angebracht sein, der den Anforderungen des Druckers und den Elektrovorschriften des Landes entsprechen muss, in dem die Installation erfolgt.

So vermeiden Sie das Risiko von Stromschlägen:

- Der Drucker darf nur an geerdete Steckdosen angeschlossen werden.
- Schließen Sie keine anderen Geräte an dieselbe Steckdose wie den Drucker an.
- Entfernen oder öffnen Sie keine geschlossenen Systemabdeckungen.
- Führen Sie keine Gegenstände in die Öffnungen des Druckers ein.
- Achten Sie darauf, beim Gehen hinter dem Drucker nicht über die Kabel zu stolpern.
- Stecken Sie das Netzkabel fest und vollständig in die Wandsteckdose und in den entsprechenden Anschluss am Drucker ein.
- Fassen Sie das Netzkabel auf keinen Fall mit feuchten Händen an.

#### Brandgefahr

Treffen Sie die folgenden Vorkehrungen, um Brände zu vermeiden:

- Der Kunde ist für die Erfüllung der Druckeranforderungen und der Elektrovorschriften gemäß den geltenden Gesetzen des Landes, in dem der Drucker installiert wird, verantwortlich. Betreiben Sie den Drucker ausschließlich mit der auf dem Typenschild angegebenen Netzspannung.
- Verwenden Sie ausschließlich das mit dem Drucker gelieferte HP Netzkabel. Verwenden Sie auf keinen Fall ein beschädigtes Netzkabel. Schließen Sie das mitgelieferte Netzkabel nicht an andere Geräte an.
- Führen Sie keine Gegenstände in die Öffnungen des Druckers ein.
- Achten Sie darauf, dass keine Flüssigkeit auf den Drucker gelangt. Stellen Sie nach der Reinigung sicher, dass alle Komponenten trocken sind, bevor Sie den Drucker erneut einsetzen.
- Verwenden Sie keine Sprühdosen mit entzündlichen Gasen innerhalb und in der Nähe des Druckers. Betreiben Sie den Drucker nicht in einem explosionsgefährdeten Bereich.
- Decken Sie die Öffnungen des Druckers nicht ab.

#### Gefährdung durch mechanische Teile

Der Drucker verfügt über bewegliche Teile, die zu Verletzungen führen können. Um Verletzungen zu vermeiden, treffen Sie die folgenden Vorkehrungen, wenn Sie in der Nähe des Druckers arbeiten:

- Halten Sie Ihre Kleidung und Ihren Körper von den beweglichen Teilen fern.
- Tragen Sie keine Hals- und Armbänder oder andere herabhängende Schmuck- oder Kleidungsstücke.
- Langes Haar sollte zurückgebunden werden, damit es nicht in den Drucker geraten kann.
- Achten Sie darauf, dass Ihre Ärmel oder Handschuhe nicht in die beweglichen Teile gelangen.
- Betreiben Sie den Drucker nicht unter Umgehung der Abdeckungen.
- Die Schnittvorrichtung ist sehr scharf, achten Sie daher darauf, sich beim Wechsel dieser nicht zu schneiden.
- Die Lüfterblätter im Inneren des Druckers sind gefährliche bewegliche Teile. Trennen Sie den Drucker vor der Durchführung von Wartungsarbeiten vom Stromnetz.
- Legen Sie Ihre Hände nie in den Drucker, während dieser druckt, da sich im Inneren des Druckers bewegliche Teile befinden.
- 4 HP DesignJet Z6 PostScript-Drucker, HP DesignJet Z6dr PostScript-Drucker, HP DesignJet Z9+ PostScript-Drucker und HP DesignJet Z9+ dr PostScript-Drucker DEWW

#### Gefahr bei schwerem Papier

Gehen Sie beim Umgang mit schweren Papierrollen besonders vorsichtig vor, um Verletzungen zu vermeiden.

- Zum Anheben und Tragen von schweren Papierrollen werden möglicherweise mehrere Personen benötigt. Die schweren Rollen können zu einer starken Belastung des Rückens und zu Verletzungen führen.
- Tragen Sie bei der Arbeit mit schweren Papierrollen eine persönliche Schutzausrüstung mit Stiefeln und Handschuhen.
- Befolgen Sie die lokalen Umwelt-, Gesundheits- und Sicherheitsvorschriften für den Umgang mit schweren Papierrollen.

### Umgang mit Tinte

HP empfiehlt, das Verbrauchsmaterial für das Tintensystem nur mit Handschuhen anzufassen.

### Bedienfeld

Das Bedienfeld ist ein berührungsempfindlicher Bildschirm mit einer grafischen Benutzeroberfläche auf der vorderen rechten Seite des Druckers.

Hiermit können Sie den Drucker komplett steuern: Auf dem Bedienfeld können Sie Informationen über den Drucker einsehen, die Druckereinstellungen ändern, den Druckerstatus überwachen und Aufgaben wie Austauschen von Druckmaterialien und Kalibrierungen ausführen. Auf dem Bedienfeld werden gegebenenfalls Meldungen angezeigt (Warn- und Fehlermeldungen).

Unter dem Bedienfeld befindet sich die Netztaste, mit der Sie den Drucker ein- und ausschalten können. Die Taste leuchtet, wenn der Drucker eingeschaltet ist. Sie blinkt, wenn der Drucker sich im Energiesparmodus befindet.

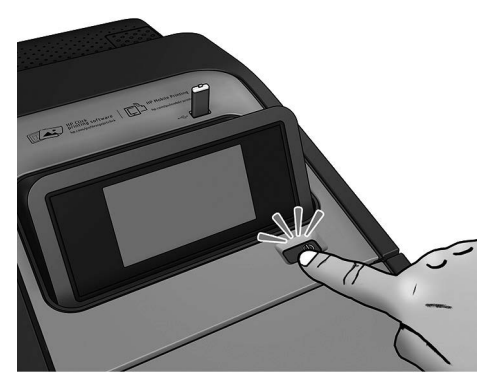

Auf dem All-App-Bildschirm wird eine Liste aller für Ihren Drucker verfügbaren Apps und deren Status angezeigt:

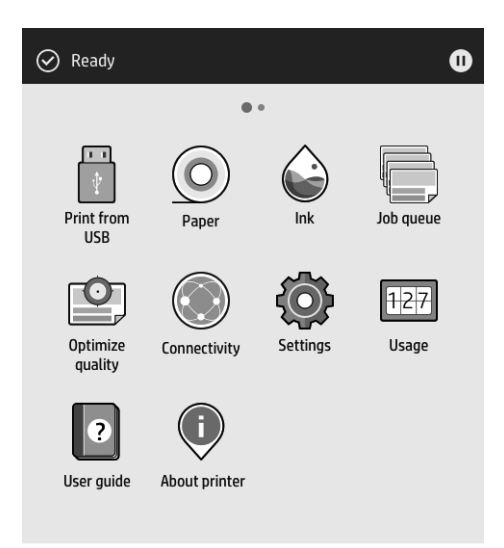

Wenn Sie nach links zur Widget-Seite wischen, sehen Sie den Status der Tinten- und Papierversorgung auf einen Blick.

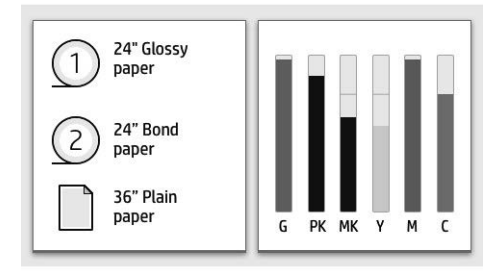

Im oberen Bereich der All-Apps-Seite wird ein Dashboard angezeigt, in dem alle Alarme, die mit den Hauptfunktionen des Druckers in Verbindung stehen, aufgeführt werden. Ziehen Sie das Dashboard nach unten, um Zugriff auf das Statuszentrum zu erhalten.

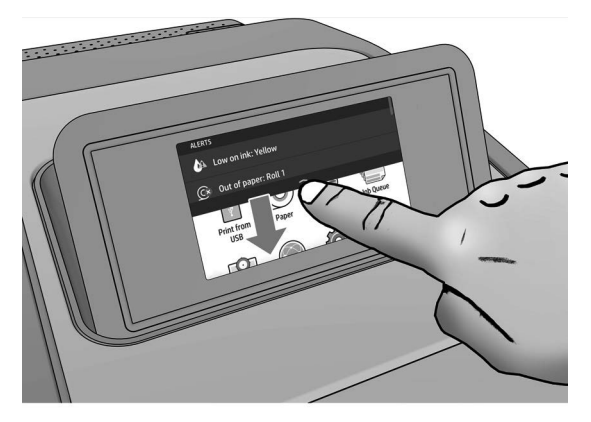

Auf dem Bedienfeld an der Vorderseite werden dynamische Informationen und Symbole angezeigt. Auf der linken Seite können Sie zu verschiedenen Zeiten drei feststehende Symbole sehen. Sie werden üblicherweise nicht gleichzeitig angezeigt.

#### Symbole, die auf der linken Seite fixiert sind

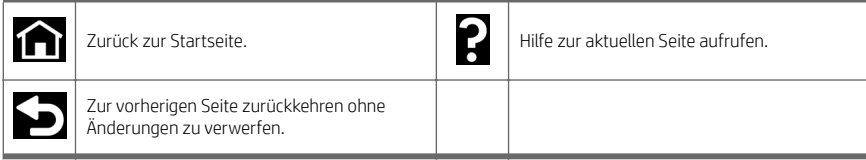

#### Dynamische Symbole auf der All-Apps-Seite

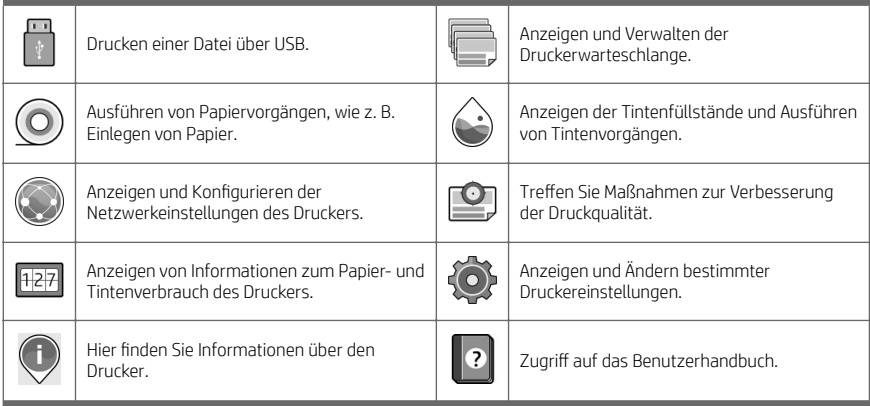

Wird der Drucker eine Weile nicht verwendet, wechselt er in den Energiesparmodus, und das vordere Bedienfeld wird ausgeschaltet.

Tippen Sie auf das  $(\bullet)$ , anschließend auf System > Energieeinstellungen > Energiesparmodus des Druckers, um

die Zeitspanne vor dem Eintreten des Energiesparmodus zu verändern. Sie können für die Wartezeit einen Wert zwischen 5 und 240 Minuten einstellen. Der Standardwert beträgt 20 Minuten. Diese Zeit umfasst 5 Minuten im Dimm-Modus.

Der Energiesparmodus wird beendet, wenn die Netztaste gedrückt, ein Druckauftrag gesendet, eine Abdeckung geöffnet oder auf das Bedienfeld getippt wird.

Sie können den Drucker mit der automatischen Abschaltfunktion automatisch ausschalten. Wenn Sie die Funktion beispielsweise auf 2 Stunden einstellen, wird der Drucker nach 2-stündiger Inaktivität ausgeschaltet. Dadurch sparen Sie mehr Energie.

Um Netzwerkbenutzern keine Unannehmlichkeiten zu bereiten, wird die automatische Abschaltfunktion automatisch deaktiviert, wenn der Drucker an ein Netzwerk angeschlossen ist. Automatisches Abschalten kann wieder aktiviert werden, falls erforderlich.

# Fehlermeldungen auf dem Bedienfeld

Der Drucker kann gelegentlich einen Systemfehler anzeigen, der aus einem Zahlencode mit 12 Ziffern, gefolgt von der empfohlenen Maßnahme, die Sie ergreifen sollten, besteht.

In den meisten Fällen werden Sie aufgefordert, den Drucker neuzustarten, denn, wenn der Drucker startet, kann er das Problem besser diagnostizieren und es eventuell automatisch beheben. Wenn das Problem nach dem Neustart weiterhin besteht, wenden Sie sich an Ihren HP Support-Vertreter und halten Sie den Zahlencode der Fehlermeldung bereit.

Wenn die Fehlermeldung eine andere empfohlene Maßnahme anzeigt, folgen Sie den Anweisungen des Druckers.

# Mobiles Drucken

Mit HP Mobile Printing Solutions können Sie standortunabhängig direkt von Ihrem Smartphone oder Tablet in wenigen einfachen Schritten drucken. Hierzu nutzen Sie entweder das Betriebssystem Ihres Mobilgeräts oder senden eine E-Mail mit PDF-, TIFF- oder JPEG-Anhang an Ihren Drucker.

- Drucken unter Apple iOS wird über AirPrint aktiviert, das auf iOS-Geräten bereits vorinstalliert ist.
- Zum Drucken unter Android installieren Sie die "HP Print Service App" aus Google Play. Wenn diese bereits installiert ist, überprüfen Sie, ob sie aktuell ist. Sie erhalten die neueste Version unter: <https://play.google.com/store/apps/details?id=com.hp.android.printservice>.
- Sie können auch die HP Smart-App herunterladen, um die Funktionen zum Drucken von einem Smartphone oder Tablet zu verbessern:
	- Neueste iOS-Version unter <https://itunes.apple.com/app/id469284907>
	- Neueste Android-Version unter <https://play.google.com/store/apps/details?id=com.hp.printercontrol>
- Um das Drucken über E-Mail zu aktivieren, stellen Sie sicher, dass der Dienst aktiviert ist, und rufen Sie die E-Mail-Adresse des Druckers über das Bedienfeld ab.

Weitere Informationen hierzu finden Sie unter [http://www.hp.com/go/designjetmobility.](http://www.hp.com/go/designjetmobility)

# E-Mail-Druck zu aktivieren

- 1. Stellen Sie sicher, dass der Drucker korrekt mit dem Internet verbunden ist.
- 2. Tippen Sie auf dem Bedienfeld auf das  $(u_1, u_2)$  und anschließend auf **Services**.
- 8 HP DesignJet Z6 PostScript-Drucker, HP DesignJet Z6dr PostScript-Drucker, HP DesignJet Z9+ PostScript-Drucker und HP DesignJet Z9+ dr PostScript-Drucker DEWW
- Wenn HP ePrint aktiviert ist, werden der Status und die E-Mail-Adresse des zugewiesen Druckers in der Konnektivitätsanwendung angezeigt.
- Wenn HP ePrint nicht aktiviert ist, tippen Sie auf das  $\bullet$  und anschließend auf Services > HP ePrint > HP ePrint-Verbindung > Aktivieren.
- 3. Dies ist ein optionaler Schritt: Wenn Sie der Druckeradministrator sind, melden Sie sich bei HP Connected ([http://www.hpconnected.com\)](http://www.hpconnected.com) an, um die E-Mail-Adresse Ihres Druckers anzupassen oder die Druckersicherheit für Remote-Druck zu verwalten.

Die neuesten Informationen, Support und Nutzungsbedingungen für HP Connected finden Sie unter <http://www.hpconnected.com>(prüfen Sie, ob der Service für Ihr Land/Ihre Region verfügbar ist).

# Technische Daten der Stromversorgung

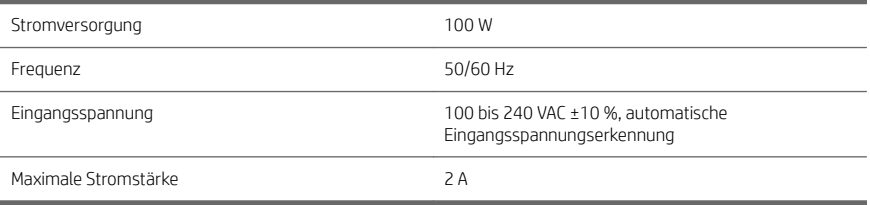

# Umgebungsbedingungen

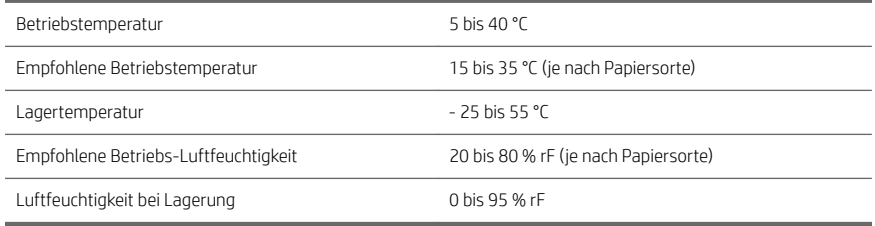

# Geräuschparameter

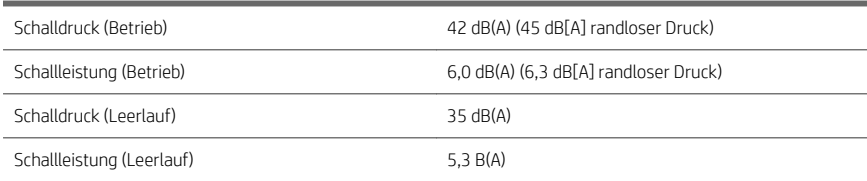

# Konformitätserklärung

Gemäß ISO/IEC 17050-1 und EN 17050-1

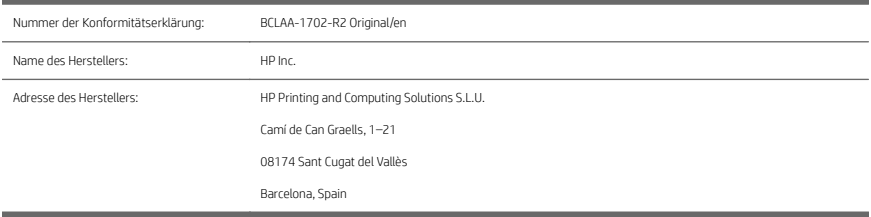

### Erklärt in alleiniger Verantwortung, dass das Produkt

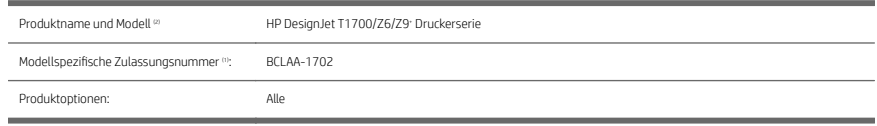

### Die folgenden Produktspezifikationen und Vorschriften erfüllt

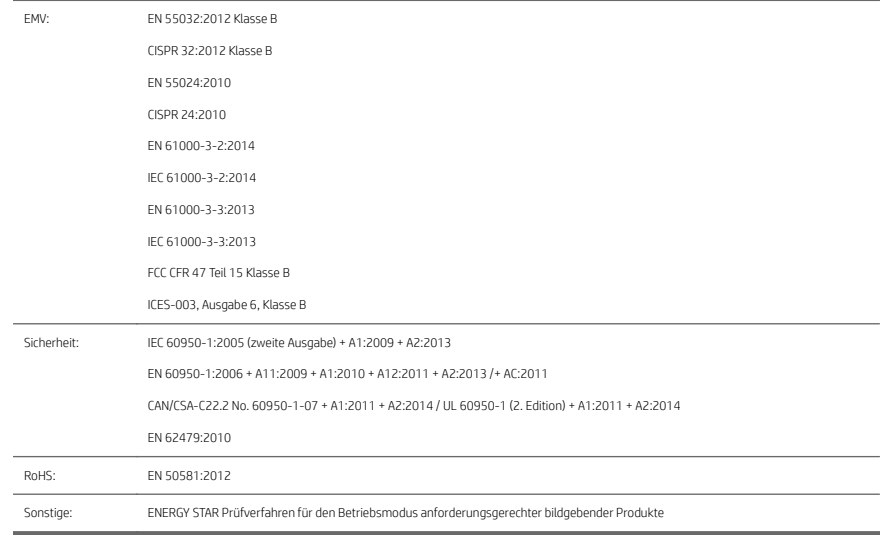

Hiermit wird bestätigt, dass das Produkt die Anforderungen der Niederspannungsrichtlinie 2014/35/EU, der EMV-Richtlinie 2014/30/EU sowie der RoHS-Richtlinie 2011/65/EU erfüllt und dementsprechend mit dem ( gekennzeichnet wurde.

10 HP DesignJet Z6 PostScript-Drucker, HP DesignJet Z6dr PostScript-Drucker, HP DesignJet Z9+ PostScript-Drucker und HP DesignJet Z9+ dr PostScript-Drucker DEWW
Dieses Gerät entspricht Abschnitt 15 der FCC-Bestimmungen. Der Betrieb unterliegt folgenden beiden Einschränkungen: (1.) Dieses Gerät darf keine schädlichen Interferenzen erzeugen und muss (2.) empfangene Interferenzen aufnehmen, auch wenn diese zu Betriebsstörungen führen können.

#### Zusätzliche Informationen

- 1. Dem Gerät wurde eine modellspezifische Zulassungsnummer zugewiesen. Die modellspezifische Zulassungsnummer ist die wichtigste Produktkennung in Zulassungsdokumenten und Prüfberichten. Diese Nummer ist nicht zu verwechseln mit der Handelsbezeichnung oder der Produktnummer.
- 2. Dieses Produkt wurde in einer typischen HP Umgebung getestet.

mye

Jordi Gorchs, Manager Large Format Printing Division 10. August 2017

12 HP DesignJet Z6 PostScript-Drucker, HP DesignJet Z6dr PostScript-Drucker, HP DesignJet Z9+ PostScript-Drucker und HP DesignJet Z9+ dr PostScript-Drucker DEWW

# Stampante HP DesignJet Z6 PostScript, stampante HP DesignJet Z6dr PostScript, stampante HP DesignJet Z9+ PostScript e stampante HP DesignJet Z9+ dr PostScript

Informazioni introduttive

# Descrizione

La stampante è una stampante a colori all'inchiostro pigmentato e copre un'ampia gamma di applicazioni di disegni tecnici, poster per punti vendita e mappe GIS e per riproduzioni artistiche eccezionali.

- Compatibile con il software di stampa HP Click: vedere <http://www.hp.com/go/designjetclick>.
- Compatibile con HP Applications Center: vedere [http://www.hpapplicationcenter.com.](http://www.hpapplicationcenter.com)
- Prestazioni migliori con il motore di stampa PostScript®/PDF Adobe.

È possibile eseguire il download del software per la stampante dal sito:

- HP DesignJet Z6: <http://www.hp.com/go/Z6/drivers>
- HP DesignJet Z9": <http://www.hp.com/go/Z9/drivers>

Questo documento introduttivo include note legali, precauzioni di sicurezza, funzioni principali del pannello frontale, specifiche della stampante e dichiarazione di conformità.

# Risorse

- È possibile scaricare la guida per l'utente della stampante dalla pagina:
- HP DesignJet Z6: https://www.hp.com/go/DesignJetZ6dr44in/manuals

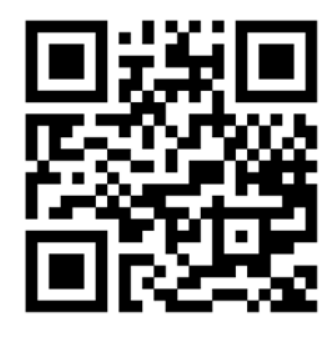

■ HP DesignJet Z9<sup>.</sup>: https://www.hp.com/go/DesignJetZ944in/manuals

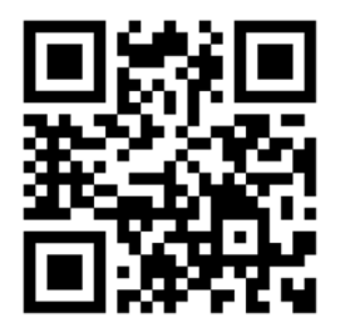

Ulteriori informazioni sono disponibili alla pagina:

- HP DesignJet Z6: <http://www.hp.com/go/Z6/support>
- HP DesignJet Z9:: <http://www.hp.com/go/Z9/support>

È possibile trovare i video che indicano come utilizzare la stampante all'indirizzo:

- <http://www.hp.com/supportvideos>
- <http://www.youtube.com/HPPrinterSupport>

2 Stampante HP DesignJet Z6 PostScript, stampante HP DesignJet Z6dr PostScript, stampante HP DesignJet Z9+ PostScript e stampante HP DesignJet Z9+ dr PostScript

### Note legali

© Copyright 2017 HP Development Company, L.P.

Le informazioni contenute nel presente documento sono soggette a modifica senza preavviso. Le sole garanzie relative ai prodotti e ai servizi HP sono esposte sotto forma di dichiarazioni di garanzia esplicita che accompagnano tali prodotti e servizi. Nulla di quanto contenuto nel presente documento potrà essere interpretato come un elemento atto a costituire una garanzia aggiuntiva. HP declina ogni responsabilità per eventuali omissioni ed errori tecnici o editoriali contenuti nel presente documento.

In alcuni paesi/regioni, nella confezione è inclusa una copia stampata della Garanzia limitata HP. Nei paesi o nelle aree geografiche in cui la garanzia non è fornita in formato cartaceo, è possibile richiederne una copia stampata da [http://www.hp.com/go/orderdocuments.](http://www.hp.com/go/orderdocuments) È possibile reperire la Dichiarazione di conformità cercando BCLAA-1702 nella pagina [http://www.hp.eu/certi](http://www.hp.eu/certificates)ficates.

PostScript è un marchio di Adobe Systems Incorporated.

#### Precauzioni per la sicurezza

Prima di utilizzare la stampante, leggere, comprendere e seguire le precauzioni di sicurezza contenute in questo documento e le normative locali relative ad ambiente, salute e sicurezza.

L'utilizzo di questa apparecchiatura non è adatto per i luoghi in cui potrebbero esserci bambini.

Per qualsiasi manutenzione o sostituzione di parti, seguire le istruzioni riportate nella documentazione HP per ridurre al minimo i rischi di sicurezza e per evitare di danneggiare la stampante.

#### Istruzioni generali per la sicurezza

All'interno della stampante non sono presenti parti riparabili dall'operatore, ad eccezione di quelle coperte dal programma Customer Self Repair di HP (vedere [http://www.hp.com/go/selfrepair\)](http://www.hp.com/go/selfrepair). Per assistenza relativa ad altre parti, rivolgersi a personale qualificato.

Spegnere la stampante e contattare il servizio di assistenza nei seguenti casi:

- Il cavo di alimentazione o la presa sono danneggiati.
- La stampante è stata danneggiata in seguito ad un urto.
- Si è verificato un danno alla meccanica o a uno dei moduli.
- Nella stampante è penetrato del liquido.
- Dalla stampante fuoriescono fumo o odori insoliti.
- La stampante è caduta.
- La stampante non funziona normalmente.

Spegnere la stampante:

- **Temporale**
- Interruzione di corrente

Prestare particolare attenzione alle parti contrassegnate con etichette di avviso.

Le misure relative alla ventilazione della sede lavorativa, che include sia gli uffici che gli ambienti di stampa, devono soddisfare le normative e le linee guida locali di ambiente, salute e sicurezza (EHS, Environment, Health, Safety).

#### Pericolo di scosse elettriche

AVVERTENZA! I circuiti interni degli alimentatori integrati e delle prese di corrente funzionano a tensioni pericolose che possono provocare morte o lesioni personali gravi.

Staccare il cavo di alimentazione della stampante prima di effettuare interventi di manutenzione sulla stessa.

L'interruttore dell'edificio per la stampante deve essere conforme ai requisiti di alimentazione della stampante e al codice elettrico nazionale della giurisdizione del paese in cui viene installata l'apparecchiatura.

Per evitare il rischio di scosse elettriche:

- Collegare la stampante esclusivamente a prese elettriche provviste di terminale di messa a terra.
- Evitare di sovraccaricare la presa elettrica della stampante utilizzando più periferiche.
- Non rimuovere o aprire qualsiasi coperchio chiuso o spina del sistema.
- Non inserire oggetti negli alloggiamenti della stampante.
- Fare attenzione a non inciampare sui cavi quando si passa dietro la stampante.
- Inserire saldamente il cavo di alimentazione nella presa a muro e nell'ingresso della stampante.
- Non toccare mai il cavo di alimentazione con le mani bagnate.

#### Rischio di incendio

Per evitare il rischio di incendio, osservare le seguenti precauzioni:

- Il cliente ha la responsabilità di soddisfare i requisiti della stampante e del Codice Elettrico secondo la giurisdizione locale del Paese in cui questa viene installata. Utilizzare un alimentatore con la tensione di alimentazione indicata sulla targhetta.
- Utilizzare solo il cavo di alimentazione fornito da HP con la stampante. Non utilizzare cavi di alimentazione danneggiati. Non utilizzare il cavo di alimentazione con altri prodotti.
- Non inserire oggetti negli alloggiamenti della stampante.
- Fare attenzione a non versare liquidi sulla stampante. Dopo la pulizia, assicurarsi che tutti i componenti siano asciutti prima di utilizzare nuovamente la stampante.
- Non utilizzare prodotti spray contenenti gas infiammabili all'interno o intorno alla stampante. Non utilizzare la stampante in ambienti a rischio di esplosioni.
- Non bloccare o coprire le aperture della stampante.

#### Rischio meccanico

La stampante è dotata di parti mobili che possono provocare lesioni. Per evitare lesioni personali, osservare le seguenti precauzioni quando ci si trova in prossimità della stampante.

- Stare distanti e tenere lontani i vestiti dalle parti mobili dell'apparecchiatura.
- Evitare di indossare collane, braccialetti e altri oggetti pendenti.
- Le persone con capelli lunghi devono proteggerli per evitare che cadano o si impiglino nella stampante.
- Fare attenzione che maniche o quanti non restino impigliati nelle parti mobili.
- Non azionare la stampante con i coperchi rimossi.
- Se occorre sostituire il gruppo di taglio, tenere presente che il dispositivo è dotato di una lama molto affilata, quindi fare attenzione a non tagliarsi.
- Le lame interne della ventola sono parti in movimento pericolose. Scollegare la stampante prima di eseguire interventi di assistenza.
- Non inserire mai le mani all'interno della stampante durante la stampa, in quanto ci sono parti mobili all'interno.
- 4 Stampante HP DesignJet Z6 PostScript, stampante HP DesignJet Z6dr PostScript, stampante HP DesignJet Z9+ PostScript e stampante HP DesignJet Z9+ dr PostScript

#### Rischio correlato a carta spessa

Prestare particolare attenzione nella gestione di carta pesante per evitare lesioni personali.

- Per lo spostamento di rotoli di carta pesanti può essere necessaria più di una persona. È necessario fare attenzione per evitare strappi muscolari alla schiena e/o lesioni.
- Per lo spostamento di rotoli di carta pesanti, indossare abbigliamento e accessori protettivi, inclusi stivali e guanti.
- Attenersi alle normative locali per l'ambiente, la salute e la sicurezza per la movimentazione di rulli di carta pesanti.

#### Gestione dell'inchiostro

HP consiglia di indossare guanti per maneggiare le forniture di inchiostro.

#### Pannello frontale

Il pannello frontale è uno schermo tattile dotato di un'interfaccia utente grafica, e si trova sulla parte anteriore destra della stampante.

consente di controllare tutte le funzionalità della stampante: visualizzare le informazioni sulla stampante, cambiare le impostazioni della stampante, monitorarne lo stato ed eseguire attività come la sostituzione dei materiali di consumo e le calibrazioni. Sul pannello frontale si visualizzano eventuali avvisi per gli utenti (avvertenze e messaggi di errore).

Sotto il pannello frontale si trova il tasto di alimentazione per spegnere o accendere la stampante. Questo tasto è illuminato quando la stampante è accesa e Lampeggia quando la stampante è in modalità di sospensione.

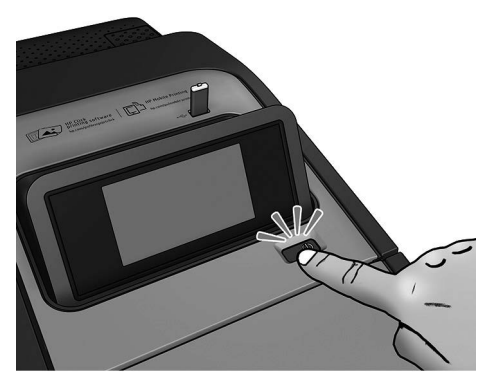

Nella schermata di tutte le applicazioni si visualizza l'elenco di tutte le app disponibili nella stampante e lo stato di ciascuna di esse:

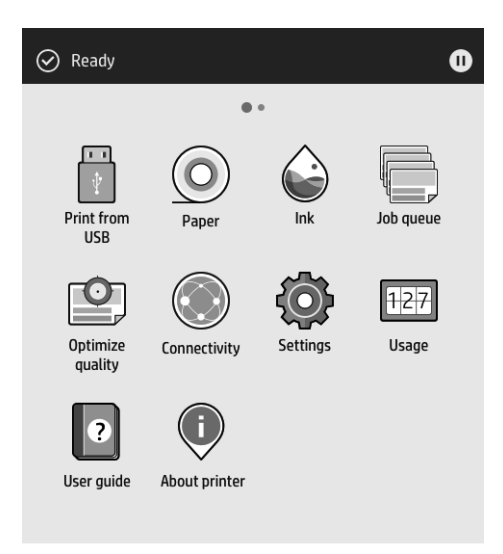

Se si scorre verso sinistra sulla pagina dei widget, è possibile visualizzare subito lo stato delle cartucce di inchiostro e della carta.

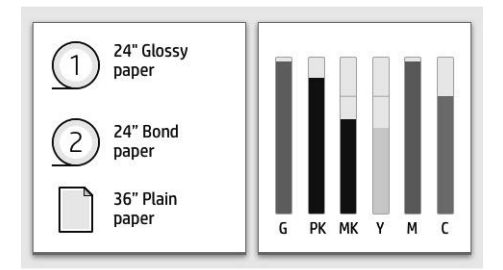

Nella parte superiore della pagina di tutte le applicazioni è presente una dashboard nella quale vengono visualizzati gli avvisi relativi alle funzioni principali della stampante. Scorrere verso il basso la dashboard per accedere allo Status Center.

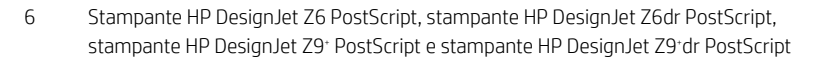

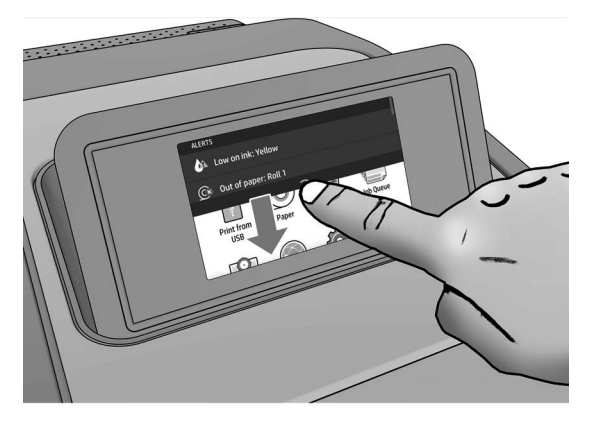

Il pannello frontale è dotato di un'ampia area centrale per la visualizzazione delle icone e delle informazioni dinamiche. Sul lato sinistro è possibile visualizzare tre icone fisse in momenti diversi. Solitamente non vengono visualizzate nello stesso momento.

#### Icone fisse a sinistra

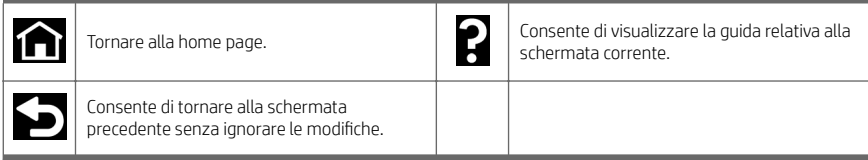

#### Icone dinamiche della schermata di tutte le applicazioni

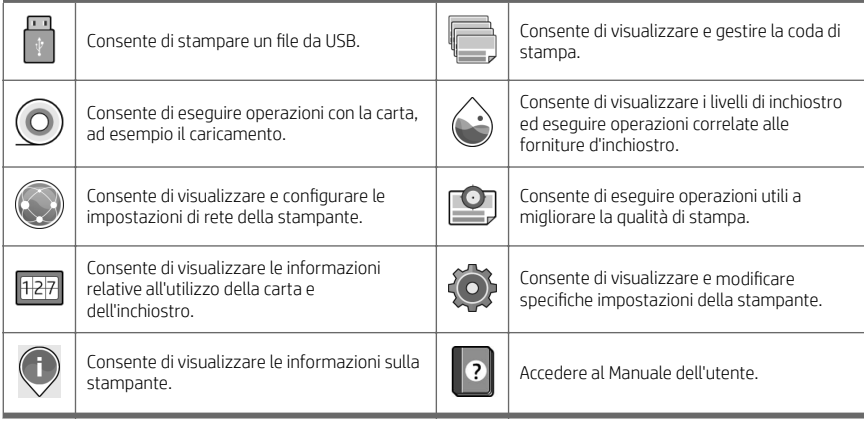

Se la stampante rimane inutilizzata per un certo periodo di tempo, passa in modalità di sospensione e il display del pannello frontale si spegne.

Per modificare il tempo di attesa prima del passaggio della stampante in modalità di inattività, tocca

quindi Sistema > Opzioni di alimentazione > Sospensione stampante. È possibile impostare il tempo in un intervallo compreso tra 5 e 240 minuti. Il valore predefinito è 20 minuti. In questo periodo di tempo sono inclusi 5 minuti in modalità di attenuazione.

È possibile riattivare la stampante dalla modalità di inattività tramite il pulsante di alimentazione, inviando un processo di stampa oppure aprendo un coperchio o toccando il pannello frontale.

È possibile utilizzare la funzione di spegnimento automatico per spegnere la stampante senza intervento manuale. Ad esempio, se si imposta il tempo su 2 ore, la stampante si spegnerà dopo 2 ore di inattività. In questo modo, si risparmia più energia.

La funzione di spegnimento automatico viene automaticamente disabilitata quando la stampante è connessa a una rete per non interferire con le attività degli utenti di rete. Lo spegnimento automatico può essere riattivato, se necessario.

#### Codici di errore sul pannello frontale

Sulla stampante si potrebbe visualizzare occasionalmente un errore di sistema che consiste in un codice numerico di 12 cifre seguito dall'azione consigliata da intraprendere.

Nella maggior parte dei casi, verrà richiesto di riavviare la stampante poiché nella fase di avvio, la stampante esegue un'analisi migliore del problema e potrebbe risolverlo automaticamente. Se il problema persiste dopo il riavvio, è necessario contattare l'assistenza tecnica HP e prepararsi a fornire il codice numerico dal messaggio di errore.

Se nel messaggio di errore vengono fornite altre informazioni su un'azione consigliata, attenersi alle istruzioni della stampante.

### Soluzioni "mobili" per la stampa

Con le soluzioni HP Mobile Printing è possibile stampare direttamente dallo smartphone o dal tablet con pochi semplici passaggi ovunque ci si trovi, mediante il sistema operativo del dispositivo mobile oppure inviando un messaggio e-mail alla stampante con un allegato in formato PDF, TIFF o JPEG.

- La stampa in iOS è abilitata tramite AirPrint, preinstallato nei dispositivi iOS.
- Per la stampa in Android, installare l'app HP Print Service da Google Play. Se l'app è già stata installata, controllare che sia aggiornata. È possibile scaricare la versione più recente dalla pagina <https://play.google.com/store/apps/details?id=com.hp.android.printservice>:
- È inoltre possibile scaricare l'app HP Smart App per ottimizzare le capacità di stampa da uno smartphone o tablet:
	- Versione iOS più recente dalla pagina <https://itunes.apple.com/app/id469284907>
	- Versione Android più recente dalla pagina [https://play.google.com/store/apps/details?](https://play.google.com/store/apps/details?id=com.hp.printercontrol) [id=com.hp.printercontrol](https://play.google.com/store/apps/details?id=com.hp.printercontrol).
- Per abilitare la stampa via e-mail, assicurarsi che il servizio sia attivato e recuperare l'indirizzo e-mail della stampante dal pannello frontale.

Per ulteriori informazioni, visitare la pagina [http://www.hp.com/go/designjetmobility.](http://www.hp.com/go/designjetmobility)

#### Abilitare la stampa da e-mail

- 1. Assicurarsi che la stampante sia collegata a Internet.
- 2. Sul pannello frontale, toccare  $($ , quindi Servizi.
- 

Italiano

8 Stampante HP DesignJet Z6 PostScript, stampante HP DesignJet Z6dr PostScript, stampante HP DesignJet Z9+ PostScript e stampante HP DesignJet Z9+ dr PostScript

- Se HP ePrint è abilitata, nell'applicazione Connettività verrà visualizzato lo stato e l'indirizzo e-mail assegnato alla stampante.
- Se HP ePrint non è abilitata, toccare  $\bullet$ , quindi Servizi > HP ePrint > Connettività HP ePrint > Abilita.
- 3. Operazione opzionale: se si è amministratore della stampante, accedere a HP Connected ([http://www.hpconnected.com\)](http://www.hpconnected.com) per personalizzare l'indirizzo e-mail della stampante o gestire la protezione della stampante per la stampa remota.

Per informazioni aggiornate, assistenza e condizioni d'uso di HP Connected, vedere <u><http://www.hpconnected.com></u><br>(controllare la disponibilità della propria regione).

### Specifiche dell'alimentazione

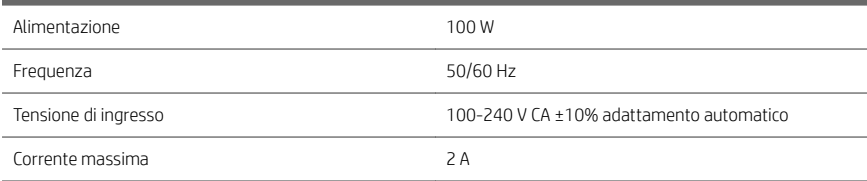

# Specifiche ambientali

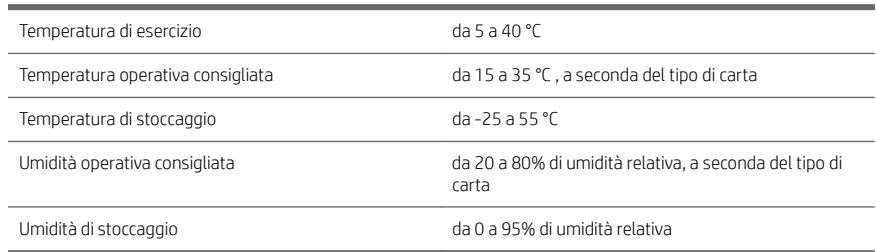

# Specifiche acustiche

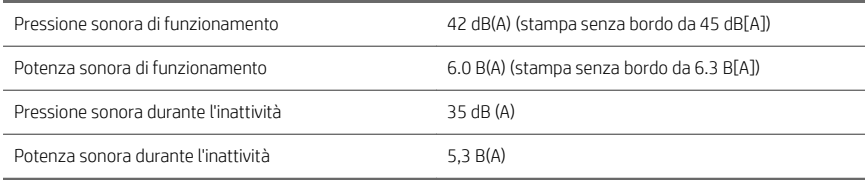

# Dichiarazione di conformità

In base alle Norme ISO/IEC 17050-1 e EN 17050-1

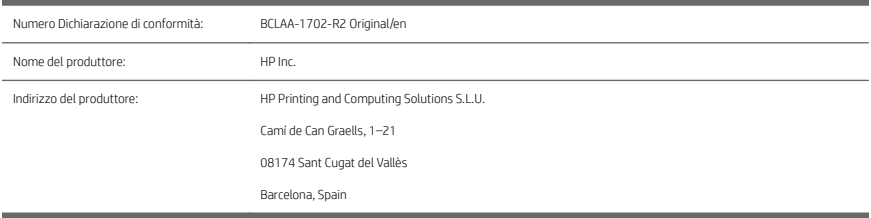

#### Dichiara, sotto la sua piena responsabilità, che il prodotto:

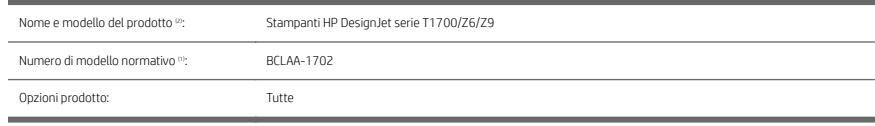

#### È conforme alle seguenti specifiche di prodotto e normative:

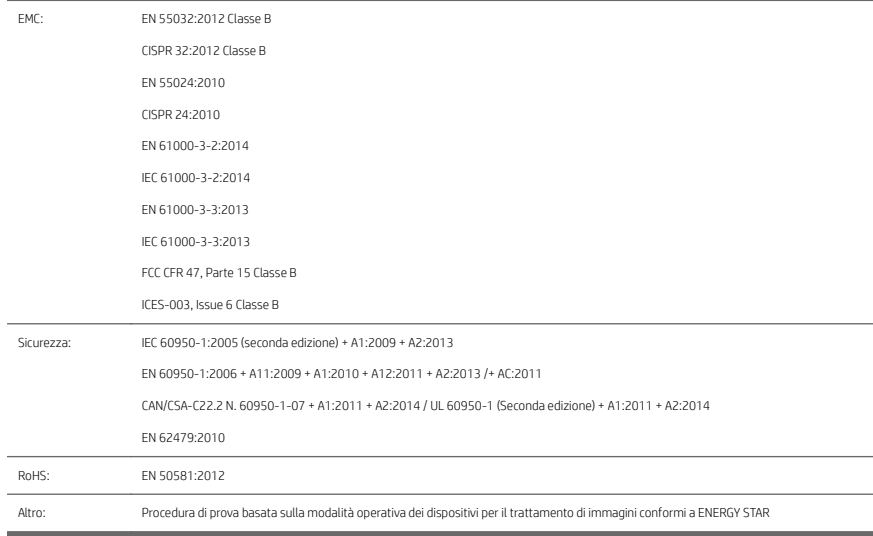

Il presente prodotto è conforme ai requisiti della Direttiva Bassa Tensione 2014/35/EU, della Direttiva EMC 2014/30/EU, della Direttiva RoHS (Restrizione dell'uso di determinate sostanze pericolose) 2011/65/EU ed è conseguentemente provvisto del marchio  $\epsilon$ .

10 Stampante HP DesignJet Z6 PostScript, stampante HP DesignJet Z6dr PostScript, stampante HP DesignJet Z9+ PostScript e stampante HP DesignJet Z9+ dr PostScript Questo dispositivo è conforme alla Parte 15 delle norme FCC. Il funzionamento è soggetto alle seguenti due condizioni: (1) il presente dispositivo non deve provocare interferenze dannose e (2) deve assorbire qualsiasi interferenza ricevuta, incluse le interferenze provocate da operazioni non desiderate.

#### Informazioni aggiuntive

- 1. Al prodotto è assegnato un Numero di modello normativo conforme agli aspetti normativi del progetto. Si tratta del numero di identificazione principale del prodotto nella documentazione normativa e nei report relativi ai test. Questo numero non deve essere confuso con il nome commerciale o i numeri di prodotto.
- 2. Questo prodotto è stato sottoposto a test in un ambiente HP tipico.

ong

Jordi Gorchs, Manager Large Format Printing Division 10 agosto 2017

12 Stampante HP DesignJet Z6 PostScript, stampante HP DesignJet Z6dr PostScript, stampante HP DesignJet Z9+ PostScript e stampante HP DesignJet Z9+ dr PostScript

# Impresora HP DesignJet Z6 PostScript, impresora HP DesignJet Z6dr PostScript, impresora HP DesignJet Z9+ PostScript e impresora HP DesignJet Z9+ dr PostScript

Información de introducción

# ¿En qué consiste?

Su impresora es una impresora de color, con tinta con base de pigmento, y cubre una amplia gama de usos, desde carteles de puntos de presencia, dibujos técnicos y mapas de GIS, hasta reproducciones artísticas impresionantes.

- Compatible con el software de impresión HP Click: consulte [http://www.hp.com/go/designjetclick.](http://www.hp.com/go/designjetclick)
- Compatible con HP Applications Center: consulte [http://www.hpapplicationcenter.com.](http://www.hpapplicationcenter.com)
- Rendimiento optimizado con el motor de impresión de Adobe PostScript®/PDF Print Engine.

Puede descargar el software de su impresora en:

- HP DesignJet Z6: <http://www.hp.com/go/Z6/drivers>
- HP DesignJet Z9": <http://www.hp.com/go/Z9/drivers>

Este documento introductorio incluye los avisos legales, las precauciones de seguridad, las características principales del panel frontal, las especificaciones de la impresora y la declaración de conformidad.

# Recursos

Español

Puede descargar la guía del usuario de su impresora en:

■ HP DesignJet Z6: https://www.hp.com/go/DesignJetZ6dr44in/manuals

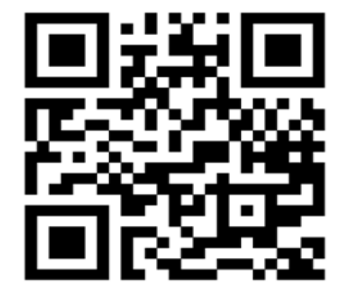

■ HP DesignJet Z9<sup>.</sup>: https://www.hp.com/go/DesignJetZ944in/manuals

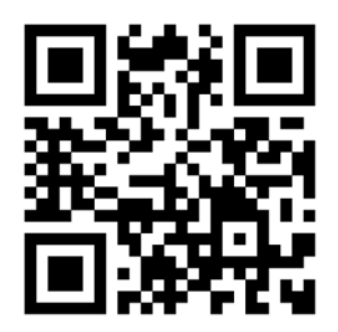

Puede encontrar información adicional en:

- HP DesignJet Z6: <http://www.hp.com/go/Z6/support>
- HP DesignJet Z9:: <http://www.hp.com/go/Z9/support>

Puede encontrar vídeos sobre cómo utilizar la impresora en:

- <http://www.hp.com/supportvideos>
- <http://www.youtube.com/HPPrinterSupport>

2 Impresora HP DesignJet Z6 PostScript, impresora HP DesignJet Z6dr PostScript, impresora HP DesignJet Z9+ PostScript e impresora HP DesignJet Z9+ dr PostScript

**FSWW** 

### Avisos legales

© Copyright 2017 HP Development Company, L.P.

La información contenida en este documento podrá ser modificada sin previo aviso. Las únicas garantías de los productos y servicios de HP se establecen en la declaración de garantía explícita adjunta a dichos productos y servicios. Nada de lo expuesto en este documento debe considerarse como una garantía adicional. HP no se hace responsable de los errores de editorial o técnicos u omisiones que contenga esta guía.

En algunos países/regiones, en la caja se incluye una Garantía limitada de HP impresa. En los países o regiones en los que la garantía no se suministra en formato impreso, puede solicitar una copia impresa en [http://www.hp.com/go/orderdocuments.](http://www.hp.com/go/orderdocuments) Puede encontrar la declaración de conformidad buscando BCLAA-1702 en [http://www.hp.eu/certi](http://www.hp.eu/certificates)ficates.

PostScript es una marca comercial de Adobe Systems Incorporated.

#### Precauciones de seguridad

Antes de utilizar la impresora, debe leer, comprender y seguir estas precauciones de seguridad, así como las normativas locales sobre medio ambiente, salud y seguridad.

Este equipo no es adecuado para su uso en lugares en los que pueda haber niños.

Para cualquier sustitución o mantenimiento de las piezas, siga las instrucciones que se incluyen en la documentación de HP a fin de minimizar los riesgos de seguridad y evitar daños en la impresora.

#### Directrices generales de seguridad

En el interior de la impresora no existe ninguna pieza que el usuario pueda reparar, a excepción de las que cubre el programa de autorreparación por parte del cliente de HP (consulte [http://www.hp.com/go/selfrepair\)](http://www.hp.com/go/selfrepair). Deje la reparación del resto de piezas en manos de un representante del servicio técnico cualificado.

Apague la impresora y póngase en contacto con el representante de asistencia al cliente en los casos siguientes:

- El cable de alimentación o el enchufe está dañado.
- La impresora se ha dañado debido a un impacto.
- Hay algún daño mecánico o en la carcasa.
- Ha entrado líquido en la impresora.
- Sale humo o algún olor extraño de la impresora.
- Se ha caído la impresora.
- La impresora no funciona con normalidad.

Apague la impresora en cualquiera de los casos siguientes:

- Durante una tormenta
- Durante un fallo eléctrico

Tenga especial cuidado con las zonas marcadas con etiquetas de advertencia.

Las medidas de ventilación de su ubicación, ya sea la oficina o las salas de impresoras o de fotocopias, deben cumplir las directrices y normativas de seguridad y de salud ambiental locales (EHS).

#### Posible riesgo de descarga eléctrica

¡ADVERTENCIA! Los circuitos internos de las fuentes de alimentación integradas y la entrada de alimentación funcionan con voltajes peligrosos que pueden ser mortales o causar lesiones personales graves.

Desenchufe el cable de alimentación antes de reparar la impresora.

La impresora requiere un interruptor automático en la instalación del edificio que debe estar certificado para cumplir con los requisitos de alimentación de la impresora y con los del código eléctrico de la jurisdicción local perteneciente al país en el que está instalado el equipo.

Para evitar el riesgo de descargas eléctricas:

- La impresora solo debería enchufarse en las tomas de la red de alimentación conectadas a tierra.
- Evite sobrecargar el enchufe eléctrico de la impresora con diversos dispositivos.
- No retire ni abra las cubiertas o los enchufes de ningún sistema cerrado.
- No inserte objetos en las ranuras de la impresora.
- Procure no tropezar con los cables cuando camine detrás de la impresora.
- Inserte completamente el cable de alimentación de forma segura en la toma de pared y en la entrada de la impresora.
- Nunca manipule el cable de alimentación con las manos mojadas.

#### Peligro de incendio

Para evitar el riesgo de incendios, tome las precauciones siguientes:

- El cliente es responsable de cumplir con los requisitos de la impresora y los requisitos del código eléctrico conforme a la jurisdicción local del país donde está instalada la impresora. Utilice la tensión de la fuente de alimentación especificada en la etiqueta.
- Use únicamente el cable de alimentación proporcionado por HP que se incluye con la impresora. No utilice un cable de alimentación dañado. No utilice el cable de alimentación con otros productos.
- No inserte objetos en las ranuras de la impresora.
- Tenga cuidado de no derramar líquidos en la impresora. Después de la limpieza, asegúrese de que todos los componentes estén secos antes de volver a utilizar la impresora.
- No utilice aerosoles que contengan gases inflamables dentro o cerca de la impresora. No utilice la impresora en una atmósfera explosiva.
- No bloquee ni cubra las aperturas de la impresora.

#### Peligro mecánico

La impresora tiene piezas móviles que podrían provocar lesiones. Para evitar lesiones personales, siga las siguientes precauciones cuando trabaje cerca de la impresora.

- Mantenga la ropa y todas las partes del cuerpo lejos de las piezas móviles del equipo.
- Evite el uso de collares, brazaletes y otros objetos colgantes.
- Si tiene el cabello largo, intente llevarlo recogido de forma que no caiga sobre la impresora.
- Asegúrese de que las mangas o los quantes no queden atrapados en las piezas móviles.
- No utilice la impresora con las cubiertas abiertas.
- Si tiene que sustituir el conjunto de la cuchilla, recuerde que esta tiene un borde afilado y tenga cuidado de no cortarse.
- Las palas del ventilador interno son piezas móviles peligrosas. Desconecte la impresora antes de realizar su mantenimiento.

ESWW

- Nunca inserte las manos en la impresora mientras imprime debido a las piezas móviles en el interior.
- 4 Impresora HP DesignJet Z6 PostScript, impresora HP DesignJet Z6dr PostScript, impresora HP DesignJet Z9+ PostScript e impresora HP DesignJet Z9+ dr PostScript

#### Peligro de papel pesado

Se debe tener especial cuidado para evitar lesiones personales al manipular rollos de papel pesados.

- Para manipular rollos de papel pesados es posible que se necesite más de una persona. Se debe tener cuidado para evitar sobrecargas o lesiones de espalda.
- Cuando manipule rollos de papel pesados, póngase un equipo de protección personal, incluido quantes y botas.
- Siga las normativas locales sobre medio ambiente, salud y seguridad para manipular rollos de papel pesados.

#### Tratamiento de la tinta

HP recomienda utilizar guantes cuando manipule los consumibles de tinta.

#### Panel frontal

El panel frontal es una pantalla sensible al tacto que dispone de una interfaz gráfica de usuario, situada en la parte frontal derecha de la impresora.

Le permite controlar completamente la impresora: desde el panel frontal, puede ver información sobre la impresora, cambiar la configuración de la impresora, supervisar el estado de la impresora y llevar a cabo tareas como las calibraciones y la sustitución de consumibles. En el panel frontal se muestran alertas (mensajes de advertencia y de error) cuando es necesario.

Debajo del panel frontal se encuentra la tecla de encendido, que permite encender o apagar la impresora. Cuando la impresora está encendida, la tecla se ilumina. Parpadea cuando la impresora está en modo de suspensión.

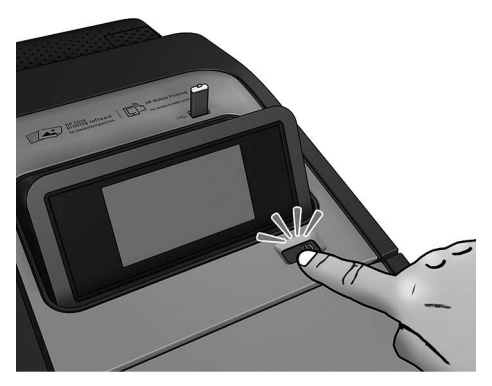

La página de todas las aplicaciones muestra una lista de todas las aplicaciones disponibles en la impresora y el estado de cada una de ellas:

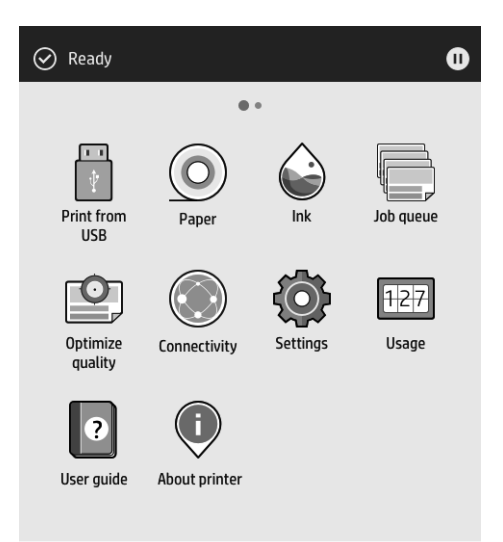

Si se desliza a la izquierda a la página del widget, podrá ver el estado de los suministros de tinta y papel.

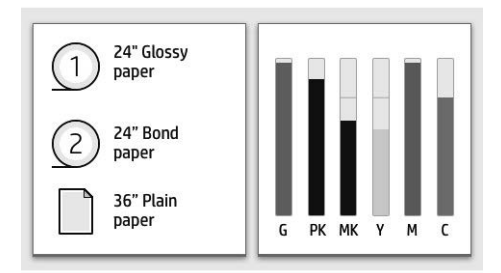

En la parte superior de la página de todas las aplicaciones hay un panel que muestra alertas relacionadas con las funciones principales de la impresora. Deslice hacia abajo el panel para acceder al centro de estado.

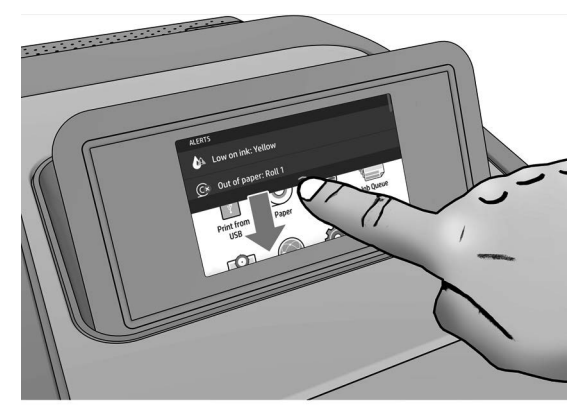

El panel frontal tiene una gran zona central en la que se muestra información e iconos dinámicos. A la izquierda se pueden observar tres iconos fijos en distintos momentos. No suelen mostrarse todos a la vez.

#### Iconos fijos a la izquierda

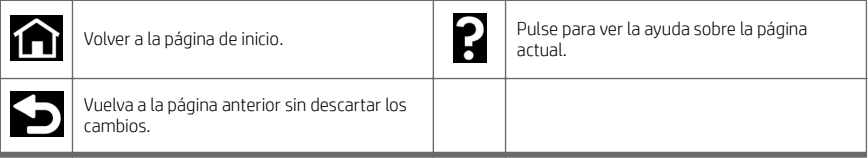

#### Iconos dinámicos de la página de todas las aplicaciones

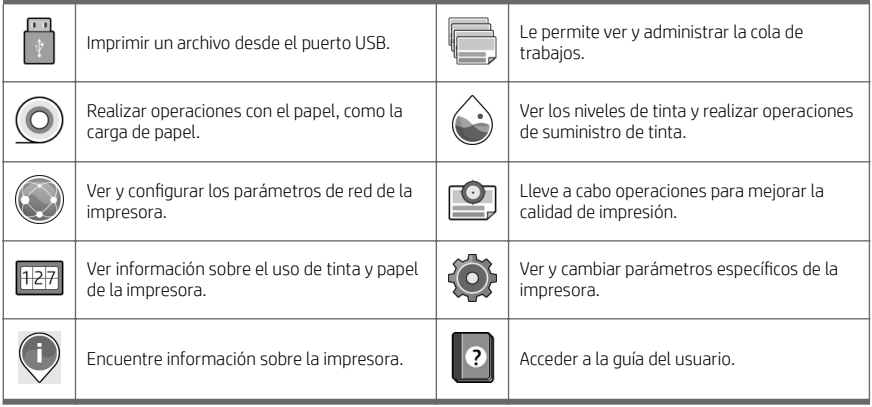

Si la impresora permanece inactiva durante un tiempo, pasa al modo de suspensión y se apaga la pantalla del panel frontal.

Para cambiar el tiempo que debe transcurrir antes de pasar al modo suspensión, pulse el (o), después Sistema

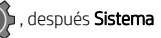

> Opciones de alimentación > Suspender la impresora. Puede establecer el tiempo desde 5 a 240 minutos. El tiempo predeterminado es de 20 minutos. Este tiempo incluye cinco minutos de modo de atenuación.

La impresora se puede activar desde el modo suspender mediante el botón de encendido, enviando un trabajo de impresión, abriendo una cubierta o pulsando el panel frontal.

Puede utilizar la función de apagado automático de la impresora para apagar la impresora automáticamente. Por ejemplo, si establece este valor en 2 horas, la impresora se apagará transcurridas 2 horas de inactividad. De este modo podrá ahorrar más energía.

Para evitar molestias a los usuarios de la red, la función de apagado automático se desactiva automáticamente cuando la impresora está conectada a una red. El apagado automático se puede volver a activar si es necesario.

#### Códigos de error del panel frontal

La impresora puede mostrar ocasionalmente un error del sistema, que se compone de un código numérico de 12 dígitos seguido por la acción recomendada que deberá realizar.

En la mayoría de los casos se le pedirá que reinicie la impresora, ya que cuando se inicia la impresora puede diagnosticar el problema mejor y es posible que pueda corregirlo automáticamente. Si el problema persiste después de reiniciar, debe ponerse en contacto con su representante de soporte HP e indicarle el código numérico del mensaje de error.

Si el mensaje de error contiene alguna otra acción recomendada, siga las instrucciones de la impresora.

#### Impresión desde el móvil

Gracias a las soluciones de impresión móvil de HP, podrá imprimir directamente desde su smartphone o desde su tablet con tan solo seguir unos breves pasos e independiente de su ubicación, ya sea mediante el SO de su dispositivo móvil, o bien al enviar un mensaje de correo electrónico con un archivo adjunto en formato PDF, TIFF o JPEG a su impresora.

- La impresión desde iOS de Apple se activa mediante AirPrint, que está preinstalado en los dispositivos iOS.
- Para la impresión desde Android, instale la aplicación HP Print Service desde Google Play. Si va la ha instalado, compruebe que esté actualizada. Puede obtener la versión más reciente en <https://play.google.com/store/apps/details?id=com.hp.android.printservice>.
- También puede descargar la aplicación HP Smart para mejorar las capacidades de impresión desde un smartphone o tablet:
	- Última versión para iOS en <https://itunes.apple.com/app/id469284907>
	- Última versión para Android en <https://play.google.com/store/apps/details?id=com.hp.printercontrol>
- Para activar la impresión por correo electrónico, asegúrese de que el servicio esté activado y recupere la dirección de correo electrónico de la impresora desde el panel frontal.

Para más información, visite http://www.hp.com/go/designietmobility.

### Activar impresión por correo electrónico

- 1. Asegúrese de que la impresora esté conectada correctamente a Internet.
- 2. Desde el panel frontal, pulse el  $(\bullet)$ , después **Servicios**.

8 Impresora HP DesignJet Z6 PostScript, impresora HP DesignJet Z6dr PostScript, impresora HP DesignJet Z9+ PostScript e impresora HP DesignJet Z9+ dr PostScript

- Si HP ePrint está activado, la aplicación Conectividad mostrará el estado y la dirección de correo electrónico de la impresora asignada.
- Si HP ePrint no está activado, pulse el  $\bullet$ , a continuación, Servicios > HP ePrint > Conectividad de HP ePrint > Activar.
- 3. Se trata de un paso opcional: Si usted es el administrador de la impresora, inicie sesión en HP Connected ([http://www.hpconnected.com\)](http://www.hpconnected.com) para personalizar la dirección de correo electrónico de su impresora o administrar la seguridad de la impresora para la impresión remota.

Para obtener la información más reciente, asistencia y condiciones de uso de HP Connected, visite <http://www.hpconnected.com>(consulte la disponibilidad en su región).

# Especificaciones de encendido

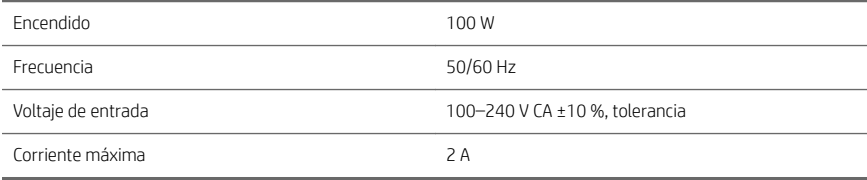

# Especificaciones ambientales

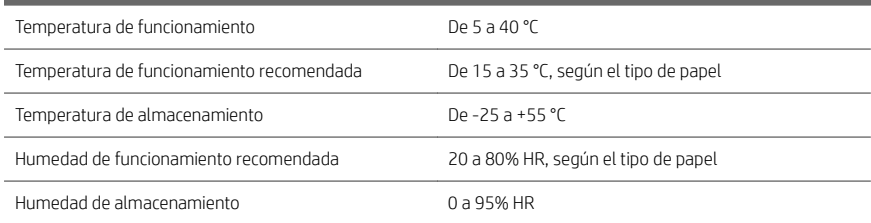

# Especificaciones acústicas

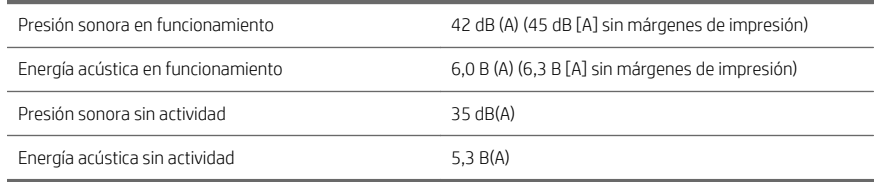

### Declaración de conformidad

Según ISO/IEC 17050-1 y EN 17050-1

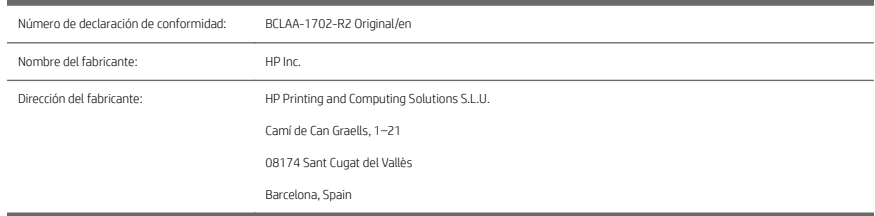

#### Declara, como único responsable, que el producto:

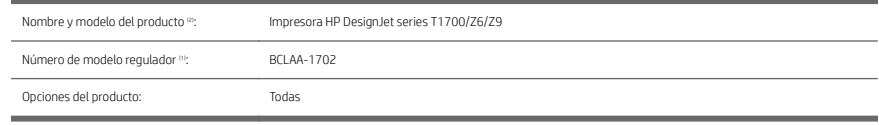

#### Cumple las siguientes especificaciones y normas de producto:

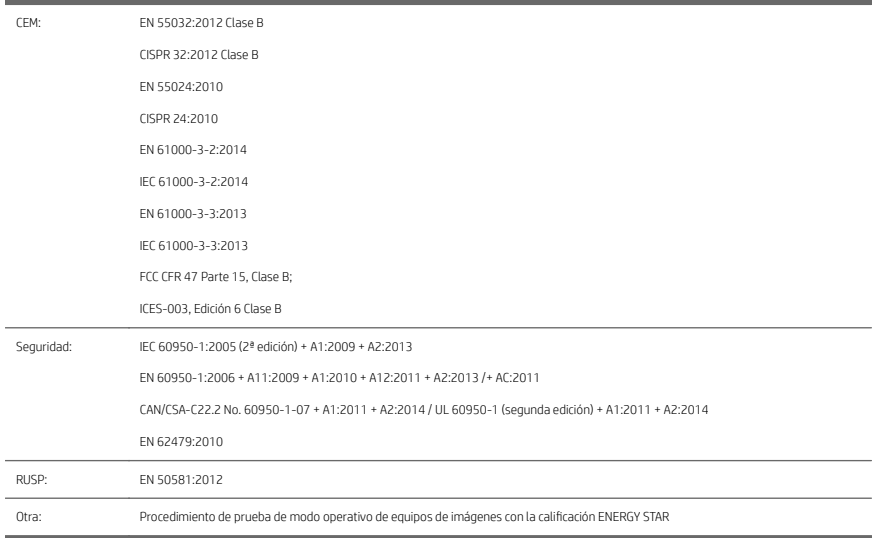

El producto cumple con lo establecido en la Directiva de voltaje reducido 2014/35/EU, la Directiva CEM 2014/30/EU y la Directiva RUSP 2011/65/EU e incorpora la marca $\epsilon$   $\epsilon$  correspondiente.

10 Impresora HP DesignJet Z6 PostScript, impresora HP DesignJet Z6dr PostScript, impresora HP DesignJet Z9+ PostScript e impresora HP DesignJet Z9+ dr PostScript **FSWW**  Este dispositivo cumple con el apartado 15 de las normas de la FCC. El funcionamiento está sujeto a estas dos condiciones: (1) este dispositivo no puede provocar interferencias perjudiciales, y (2) este dispositivo debe aceptar cualquier interferencia recibida, incluidas aquellas que puedan provocar un funcionamiento no deseado.

#### Información adicional

- 1. A este producto se le asigna un Número de modelo regulador que cumple con los aspectos legales del diseño. El número de modelo regulatorio es el identificador principal del producto en la documentación normativa y en los informes de prueba; este número no debe confundirse con el nombre de comercialización ni con los números del producto.
- 2. Se realizaron comprobaciones del producto en un entorno típico de HP.

ms

Jordi Gorchs, director Large Format Printing Division 10 de agosto de 2017

12 Impresora HP DesignJet Z6 PostScript, impresora HP DesignJet Z6dr PostScript, impresora HP DesignJet Z9+ PostScript e impresora HP DesignJet Z9+ dr PostScript

# Impressora HP DesignJet Z6 PostScript, impressora HP DesignJet Z6dr PostScript, impressora HP DesignJet Z9+ PostScript e impressora HP DesignJet Z9+ dr PostScript

# Informações iniciais

# O que é?

Sua impressora é uma impressora de tinta colorida pigmentada e trabalha com uma ampla variedade de aplicações, desde cartazes POP, desenhos técnicos e mapas GIS, até reproduções de obras de arte impressionantes.

- Compatível com o software de impressão HP Click: consulte [http://www.hp.com/go/designjetclick.](http://www.hp.com/go/designjetclick)
- Compatível com o HP Applications Center: consulte [http://www.hpapplicationcenter.com.](http://www.hpapplicationcenter.com)
- Melhor desempenho com o Adobe PostScript®/PDF Print Engine.

Faça o download do software de sua impressora em:

- HP DesignJet Z6: <http://www.hp.com/go/Z6/drivers>
- HP DesignJet Z9": <http://www.hp.com/go/Z9/drivers>

Este documento introdutório inclui avisos legais, precauções de segurança, recursos principais do painel frontal, especificações da impressora e declaração de conformidade.

# Recursos

Faça o download do guia do usuário de sua impressora em:

■ HP DesignJet Z6: https://www.hp.com/go/DesignJetZ6dr44in/manuals

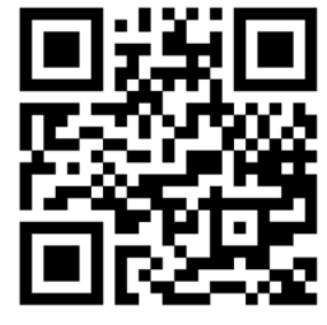

■ HP DesignJet Z9<sup>.</sup>: https://www.hp.com/go/DesignJetZ944in/manuals

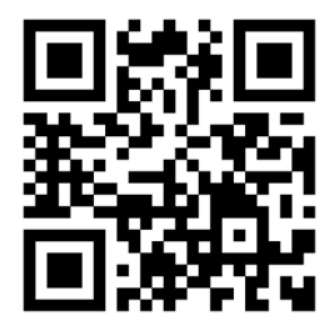

Mais informações disponíveis em:

- HP DesignJet Z6: <http://www.hp.com/go/Z6/support>
- HP DesignJet Z9:: <http://www.hp.com/go/Z9/support>

Você pode encontrar vídeos sobre como utilizar a impressora em:

- <http://www.hp.com/supportvideos>
- <http://www.youtube.com/HPPrinterSupport>

#### Avisos legais

© Copyright 2017 HP Development Company, L.P.

As informações contidas neste documento estão sujeitas a alteração sem prévio aviso. As únicas garantias para produtos e serviços HP são descritas na declaração de garantia expressa que acompanha tais produtos e serviços. Nenhuma informação aqui descrita deve ser utilizada para criar uma garantia adicional. A HP não se responsabiliza por erros ou omissões editoriais ou técnicas aqui contidas.

Para alguns países/regiões, uma Garantia Limitada da HP impressa é fornecida na caixa. Em países/regiões onde a garantia não é fornecida no formato impresso, você pode solicitar uma cópia impressa em [http://www.hp.com/go/](http://www.hp.com/go/orderdocuments) [orderdocuments.](http://www.hp.com/go/orderdocuments) Você pode encontrar a declaração de conformidade buscando BCLAA-1702 em [http://www.hp.eu/](http://www.hp.eu/certificates) certifi[cates.](http://www.hp.eu/certificates)

PostScript é uma marca comercial da Adobe Systems Incorporated.

#### Cuidados de segurança

Antes de usar a impressora, leia, entenda e siga estes cuidados de segurança e as leis locais de segurança, saúde e ambientais.

Este equipamento não é adequado para uso em locais onde seja provável a presença de crianças.

Para qualquer manutenção ou substituição de peça, siga as instruções fornecidas na documentação da HP para minimizar os riscos de segurança e evitar danos à impressora.

#### Diretrizes gerais de segurança

Não há peças que possam ser reparadas pelo operador dentro da impressora, exceto aquelas cobertas pelo programa Autorreparo do cliente da HP (veja [http://www.hp.com/go/selfrepair\)](http://www.hp.com/go/selfrepair). Contate o pessoal de serviço qualificado para fazer a manutenção de outras peças.

Em qualquer um dos casos a seguir, desligue a impressora e entre em contato com o representante de serviços:

- O cabo de alimentação ou o plugue está danificado.
- A impressora foi danificada devido a um impacto.
- Há algum tipo de dano mecânico ou no gabinete.
- Caiu líquido dentro da impressora.
- Há fumaça ou cheiro incomum saindo da impressora.
- A impressora caiu.
- A impressora não está funcionando corretamente.

Desligue a impressora em qualquer um dos casos a seguir:

- Durante uma tempestade.
- Durante uma queda de energia.

Tome cuidado especial com as zonas marcadas com a etiqueta de aviso.

As medições de ventilação do local, seja escritório ou sala de impressão ou cópia, devem atender às regulamentações e diretrizes de segurança e de saúde ambiental (EHS) locais.

#### Risco de choque elétrico

AVISO! Os circuitos internos das fontes de alimentação integradas e da entrada de alimentação operam com voltagens perigosas, capazes de causar ferimentos graves ou morte.

Desconecte o cabo de energia da impressora antes de repará-la.

A impressora requer um disjuntor de instalação em edifício, que deve atender aos requisitos da impressora e estar de acordo com os requisitos das normas técnicas de eletricidade da jurisdição local do país no qual o equipamento é instalado.

Para evitar risco de choque elétrico:

- A impressora deve estar conectada apenas a tomadas elétricas aterradas.
- Não sobrecarregue a tomada elétrica da impressora conectando vários dispositivos.
- Não remova nem abra tampas ou plugues de sistema fechado.
- Não insira objetos nos compartimentos da impressora.
- Tome cuidado para não tropeçar nos cabos quando passar atrás da impressora.
- Insira o cabo de alimentação até o fim e de forma segura na parede e na entrada da impressora.
- Nunca manipule o cabo de alimentação com as mãos úmidas.

#### Perigo de incêndio

Para evitar risco de incêndios, tome as precauções a seguir:

- O cliente é responsável por atender aos requisitos da impressora e aos requisitos das normas técnicas de eletricidade de acordo com a jurisdição do país onde a impressora está instalada. Use a voltagem de fonte de alimentação especificada na placa de identificação.
- Use somente o cabo fornecido pela HP com a impressora. Não use um cabo danificado. Não use o cabo de alimentação com outros produtos.
- Não insira objetos nos compartimentos da impressora.
- Não derrube líquidos na impressora. Após a limpeza, certifique-se de que todos os componentes estejam secos antes de usar a impressora novamente.
- Não use produtos aerossóis que contenham gases inflamáveis no interior nem em volta da impressora. Não utilize a impressora em um ambiente com risco de combustão.
- Não bloqueie nem cubra as aberturas da impressora.

#### Perigo mecânico

A impressora contém peças móveis que podem causar lesões. Para evitar lesões, tome estas precauções quando trabalhar perto da impressora:

- Mantenha sua roupa e todas as partes de seu corpo longe de peças móveis.
- Não use correntes, pulseiras nem outros objetos pendurados.
- Se seu cabelo for comprido, prenda-o para que ele não entre na impressora.
- Cuidado para que mangas e luvas não figuem presas nas peças móveis.
- Não utilize a impressora com as tampas abertas.
- Se for necessário substituir a montagem do cortador, lembre-se que o cortador tem uma borda de corte afiada, por isso tome cuidado para não se cortar.
- As pás da ventoinha interna são peças móveis perigosas. Desconecte a impressora antes de iniciar a manutenção.
- Nunca insira suas mãos na impressora enquanto ela estiver imprimindo, devido às peças móveis no interior.
- 4 Impressora HP DesignJet Z6 PostScript, impressora HP DesignJet Z6dr PostScript, impressora HP DesignJet Z9+ PostScript e impressora HP DesignJet Z9+ dr PostScript

#### Perigo de papel pesado

Tome cuidado especial para evitar lesão pessoal quando trabalhar com papel pesado.

- Talvez seja necessário mais de uma pessoa para manusear os rolos de papel pesados. Tome cuidado para evitar problemas de coluna e/ou lesões.
- Ao manusear rolos de papel pesados, use equipamentos de proteção pessoal, inclusive botas e luvas.
- Siga as normas locais de segurança, saúde e ambientais para uso de rolos de papel pesados.

#### Manipulação de tinta

A HP recomenda que você use luvas ao manusear os suprimentos de tinta.

#### Painel frontal

O painel frontal é uma tela sensível ao toque com interface de usuário gráfica, localizada na parte frontal direita da impressora.

Ele permite controle total da impressora: no painel frontal, você pode ver informações sobre a impressora, alterar as configurações da impressora, monitorar o status da impressora e executar tarefas, como a substituição de suprimentos e calibrações. O painel frontal exibe alertas (mensagens de erro e aviso) quando necessário.

Debaixo do painel frontal está a tecla Liga/Desliga, com a qual você pode ligar ou desligar a impressora. A tecla é iluminada quando a impressora está ligada. Pisca quando a impressora estiver no modo de suspensão.

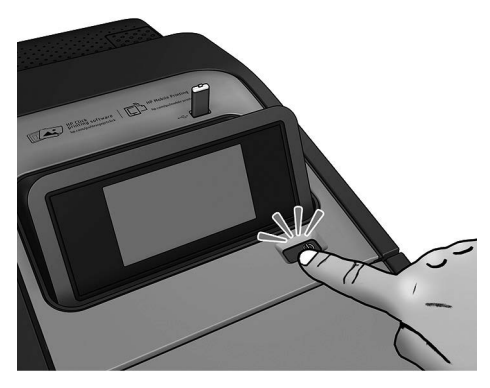

A página de todos os aplicativos mostra uma lista de todos os aplicativos disponíveis em sua impressora e o status de cada um deles:

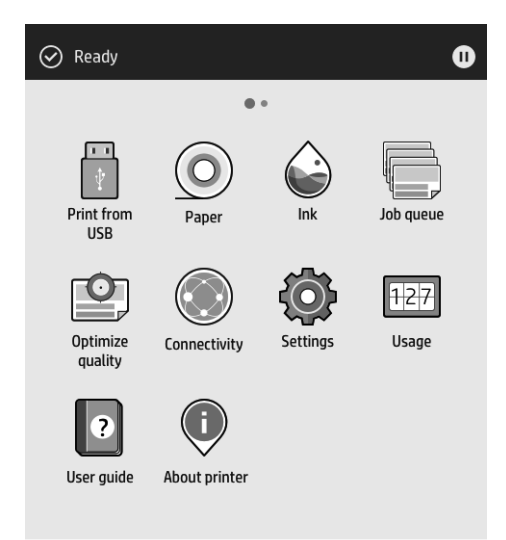

Se passar o dedo para a esquerda para a página de widget, você verá imediatamente o status dos suprimentos de tinta e papel.

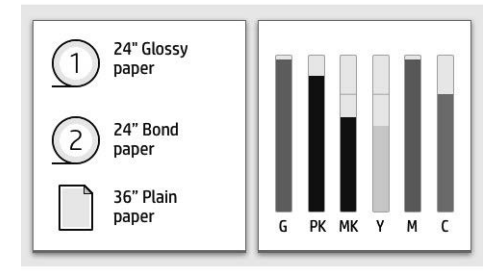

Na parte superior da página de todos os aplicativos há um painel que exibe alertas relacionados às funções principais da impressora. Passe o dedo para baixo no painel para acessar a Central de Status.

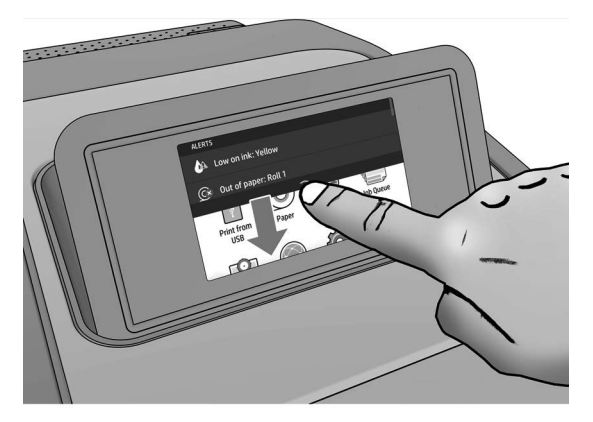

O painel frontal tem uma área central grande para exibir informações e ícones dinâmicos. Na lateral esquerda, há três ícones fixos exibidos em momentos distintos. Geralmente, eles não são exibidos todos ao mesmo tempo.

#### Ícones fixos à esquerda

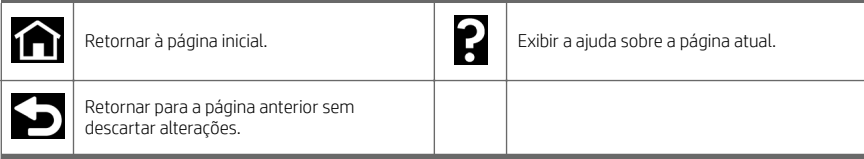

#### Ícones dinâmicos da página de todos os aplicativos

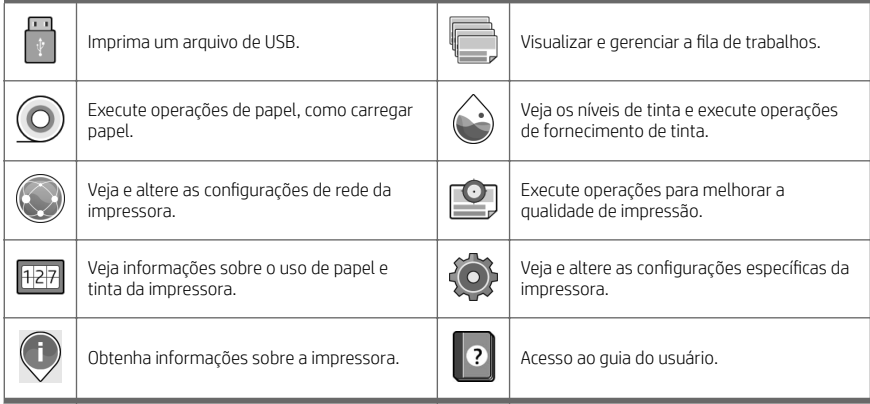

Se a impressora permanecer ociosa por algum tempo, ela entrará no modo em espera e desligará o painel frontal.

Para alterar o tempo decorrido antes do modo em espera, toque em  $\bigodot$ e, em seguida, Sistema > Opções de

energia > Suspensão da impressora. Você pode definir o tempo de 5 a 240 minutos; O tempo padrão é 20 minutos. Esse tempo inclui 5 minutos no modo de escurecimento.

A impressora pode sair do modo de suspensão pressionando o botão Liga/Desliga, enviando um trabalho de impressão, abrindo uma tampa ou tocando no painel frontal.

Você pode usar o recurso de desligamento automático da impressora para desligar a impressora automaticamente. Por exemplo, defini-lo como 2 horas desligaria a impressora depois de 2 horas de inatividade. Dessa forma, você pode economizar mais energia.

O recurso de desligamento automático será automaticamente desabilitado quando a impressora for conectada a uma rede, a fim de evitar inconveniência para os usuários da rede. O desligamento automático pode ser habilitado novamente se necessário.

#### Códigos de erro do painel frontal

A impressora ocasionalmente pode exibir um erro de sistema, constituído por um código numérico de 12 dígitos, seguido pela ação recomendada que você deve realizar.

Na maioria dos casos, será solicitado que reinicialize a impressora, pois quando a impressora é inicializada, ela pode diagnosticar o problema melhor e pode ser capaz de repará-lo automaticamente. Se o problema persistir após reinicializar, você deverá entrar em contato com o representante de suporte HP e fornecer o código numérico da mensagem de erro.

Se a mensagem de erro contém alguma outra ação recomendada, siga as instruções da impressora.

#### Impressão móvel

Com as soluções de impressão móvel da HP, você pode imprimir diretamente de seu smartphone ou tablet em apenas algumas etapas simples, de onde quer que esteja, usando o sistema operacional de seu dispositivo móvel ou enviando uma mensagem de e-mail para a impressora com um anexo em PDF, TIFF ou JPEG.

- A impressão no Apple iOS é ativada através do AirPrint, que já vem pré-instalado em dispositivos iOS.
- Para impressão no Android, baixe e instale o aplicativo HP Print Service pelo Google Play. Se você já o tiver instalado, verifique se ele está atualizado. Você pode obter a versão mais recente em <https://play.google.com/store/apps/details?id=com.hp.android.printservice>.
- Você também pode baixar o aplicativo HP Smart para melhorar sua capacidade de impressão de um smartphone ou tablet:
	- Versão mais recente do iOS em <https://itunes.apple.com/app/id469284907>
	- Versão mais recente do Android em [https://play.google.com/store/apps/details?](https://play.google.com/store/apps/details?id=com.hp.printercontrol) [id=com.hp.printercontrol](https://play.google.com/store/apps/details?id=com.hp.printercontrol)
- Para ativar a impressão de e-mail, certifique-se de que o serviço esteja ativado e recupere o endereço de email da impressora no painel frontal.

Para obter mais informações, acesse [http://www.hp.com/go/designjetmobility.](http://www.hp.com/go/designjetmobility)

#### Ativar impressão por e-mail

- 1. Certifique-se de que a sua impressora esteja corretamente conectada à Internet.
- 2. Pelo painel frontal, toque em  $(e_1)$  e em **Serviços**.
- 8 Impressora HP DesignJet Z6 PostScript, impressora HP DesignJet Z6dr PostScript, impressora HP DesignJet Z9+ PostScript e impressora HP DesignJet Z9+ dr PostScript
- Se o HP ePrint estiver ativado, o status e o endereço de e-mail da impressora atribuída serão exibidos no aplicativo Conectividade.
- Se o HP ePrint não estiver ativado, toque em  $\bullet$  e, em seguida, em Serviços > HP ePrint > Conectividade do HP ePrint > Ativar.
- 3. Esta é uma etapa opcional: Se você for o administrador da impressora, faça login no HP Connected ([http://www.hpconnected.com\)](http://www.hpconnected.com) para personalizar o endereço de e-mail da impressora ou para gerenciar a segurança da impressora para impressão remota.

Para obter as informações mais recentes, suporte e termos de uso do HP Connected, consulte <http://www.hpconnected.com>(verifique a disponibilidade em sua região).

# Especificações de energia

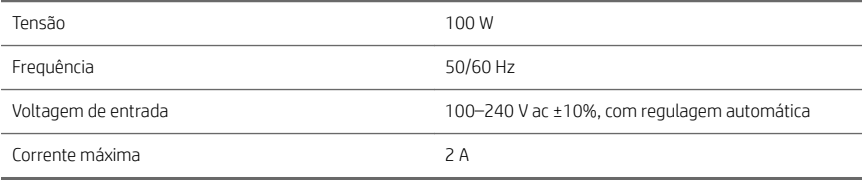

# Especificações ambientais

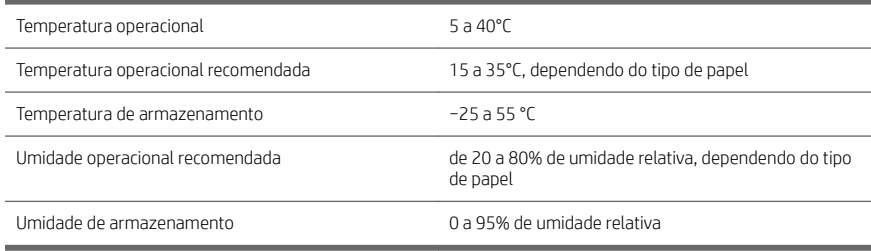

# Especificações acústicas

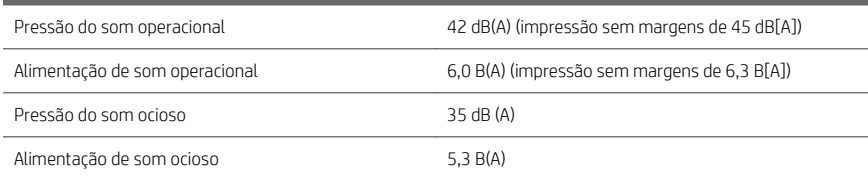

# Declaração de conformidade

De acordo com ISO/IEC 17050-1 e EN 17050-1

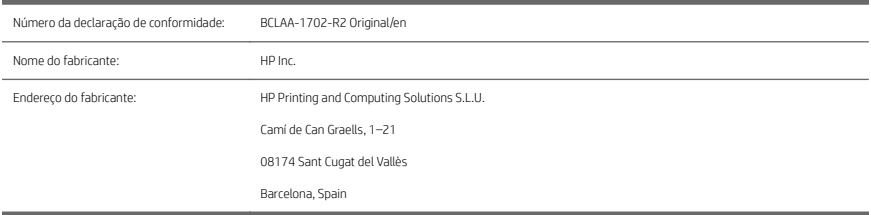

#### Declara, sob sua responsabilidade exclusiva, que o produto:

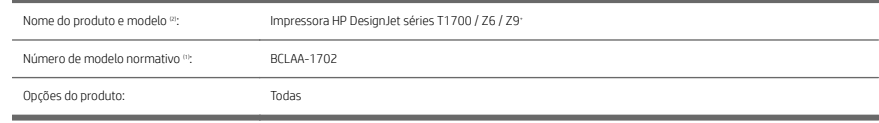

#### Está em conformidade com as seguintes especificações e normas de produto:

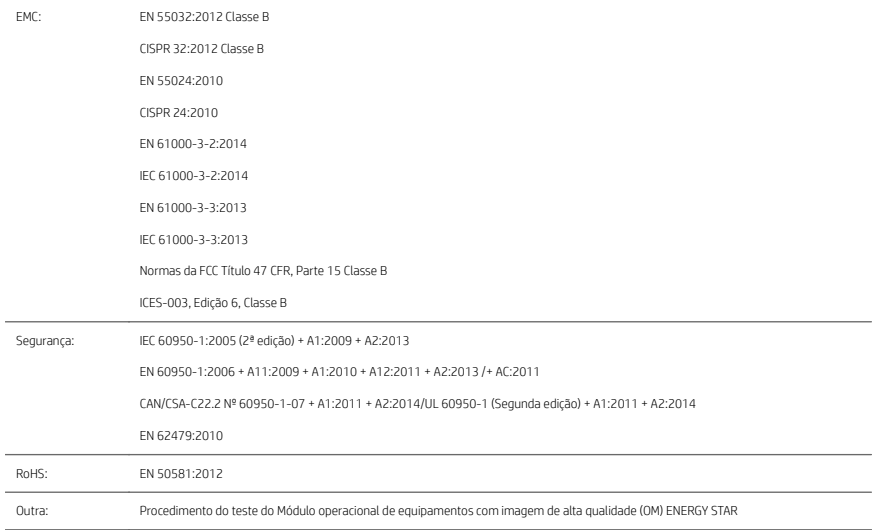

O produto aqui descrito está em conformidade com os requisitos da Diretiva de baixa voltagem 2014/35/EU, da Diretiva EMC 2014/30/EU e da Diretiva RoHS 2011/65/EU, além de trazer a marca  $\epsilon$  correspondente.

10 Impressora HP DesignJet Z6 PostScript, impressora HP DesignJet Z6dr PostScript, impressora HP DesignJet Z9+ PostScript e impressora HP DesignJet Z9+ dr PostScript
Este dispositivo está de acordo com a Parte 15 das Normas da FCC. A operação está sujeita às duas condições a seguir: (1) este dispositivo não pode causar interferência prejudicial, e (2) este dispositivo deve aceitar qualquer interferência recebida, incluindo interferência que possa causar operação indesejada.

#### Informações adicionais

- 1. O produto está atribuído a um Número de modelo normativo que corresponde ao aspecto normativo do design. O Número de modelo normativo é o principal identificador de produto na documentação normativa e em relatórios de teste; esse número não deve ser confundido com o nome de comercialização nem com números de produto.
- 2. Este produto foi testado em um ambiente da HP típico.

ms

Jordi Gorchs, gerente Large Format Printing Division 10 de agosto de 2017

12 Impressora HP DesignJet Z6 PostScript, impressora HP DesignJet Z6dr PostScript, impressora HP DesignJet Z9+ PostScript e impressora HP DesignJet Z9+ dr PostScript

# HP DesignJet Z6 PostScript-printer, HP DesignJet Z6dr PostScript-printer, HP DesignJet Z9+ PostScriptprinter en HP DesignJet Z9+ dr PostScript-printer

# Inleidende informatie

# Omschrijving

Uw printer is een kleurenprinter met gepigmenteerde inkt en kan worden gebruikt voor een groot aantal toepassingen: van POP-posters, technische tekeningen en GIS-kaarten tot indrukwekkende kunstreproducties.

- Compatibel met de HP Click-afdruksoftware: zie [http://www.hp.com/go/designjetclick.](http://www.hp.com/go/designjetclick)
- Compatibel met het HP Applications Center: zie [http://www.hpapplicationcenter.com.](http://www.hpapplicationcenter.com)
- Verbeterde prestaties met de Adobe PostScript®/PDF-afdrukengine.

U kunt de software voor uw printer downloaden vanaf:

- HP DesignJet Z6: <http://www.hp.com/go/Z6/drivers>
- HP DesignJet Z9": <http://www.hp.com/go/Z9/drivers>

Dit inleidende document bevat wettelijke kennisgevingen, veiligheidsmaatregelen, de belangrijkste functies van het voorpaneel, de printerspecificaties en de conformiteitsverklaring.

# Bronnen

U kunt de gebruikershandleiding van uw printer downloaden vanaf:

HP DesignJet Z6: https://www.hp.com/go/DesignJetZ6dr44in/manuals

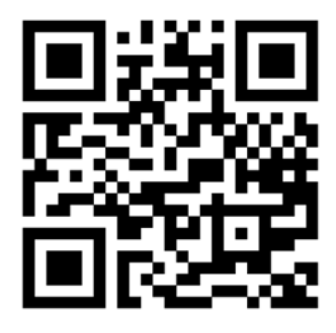

■ HP DesignJet Z9<sup>.</sup>: https://www.hp.com/go/DesignJetZ944in/manuals

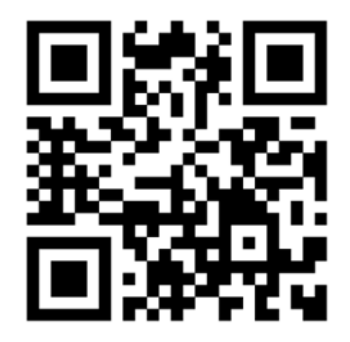

Meer informatie is beschikbaar op:

- HP DesignJet Z6: <http://www.hp.com/go/Z6/support>
- HP DesignJet Z9:: <http://www.hp.com/go/Z9/support>

Video's over het gebruik van de printer kunt u vinden op:

- <http://www.hp.com/supportvideos>
- <http://www.youtube.com/HPPrinterSupport>

## Wettelijke kennisgevingen

© Copyright 2017 HP Development Company, L.P.

De informatie in dit document kan zonder vooraankondiging worden gewijzigd. De enige garanties voor HP producten en diensten worden vermeld in de specifieke garantieverklaring bij dergelijke producten en diensten. Niets in dit document mag worden opgevat als aanvullende garantie. HP stelt zich niet aansprakelijk voor technische of redactionele fouten of weglatingen in dit document.

In sommige landen/regio's wordt een afgedrukte Beperkte garantieverklaring van HP in de doos meegeleverd. In landen/regio's waar de garantie niet gedrukt wordt geleverd, kunt u een gedrukte versie aanvragen via [http://www.hp.com/go/orderdocuments.](http://www.hp.com/go/orderdocuments) U kunt de conformiteitsverklaring vinden door naar BCLAA-1702 te zoeken op [http://www.hp.eu/certi](http://www.hp.eu/certificates)ficates.

PostScript is een handelsmerk van Adobe Systems Incorporated.

#### Veiligheidsmaatregelen

Lees, begrijp en volg vóór gebruik van deze printer de veiligheidsvoorzorgsmaatregelen en zorg ervoor dat u voldoet aan de lokale milieu-, gezondheids- en veiligheidsvoorschriften.

Deze apparatuur is niet geschikt is voor gebruik op plaatsen waar de aanwezigheid van kinderen waarschijnlijk is.

Om onderhoud uit te voeren of een onderdeel te vervangen, volgt u de instructies die in de HP documentatie worden vermeld om veiligheidsrisico's te minimaliseren en printerbeschadiging te voorkomen.

#### Algemene veiligheidsrichtlijnen

Er zijn geen door de bediener te onderhouden onderdelen in de printer behalve deze die aan de orde komen in het reparatieprogramma voor klanten van HP (zie <http://www.hp.com/go/selfrepair>). Raadpleeg voor onderhoud aan andere onderdelen gekwalificeerde onderhoudsmedewerkers.

Schakel de printer uit en neem contact op met de servicevertegenwoordiger in de volgende gevallen:

- Het netsnoer of de stekker is beschadigd.
- De printer is beschadigd door een klap.
- Er is mechanische schade of schade aan de behuizing.
- Er is vloeistof in de printer gekomen.
- Er komt rook of een ongewone lucht uit de printer.
- lemand heeft de printer laten vallen.
- De printer functioneert niet als normaal.

Zet de printer uit in de volgende gevallen:

- Tijdens onweer
- Tijdens een stroomstoring

Wees extra voorzichtig met zones die zijn gemarkeerd met waarschuwingslabels.

De ventilatie van uw kantoor of kopieer-/printerruimten moet voldoen aan de plaatselijke richtlijnen en voorschriften op het gebied van milieu, gezondheid en veiligheid.

#### Gevaar van elektrische schok

WAARSCHUWING! De interne circuits van de ingebouwde voedingstoevoer en de stroomingang werken met gevaarlijke spanningen en kunnen ernstig persoonlijk letsel of zelfs overlijden veroorzaken.

Ontkoppel het netsnoer van de printer alvorens onderhoud aan de printer uit te voeren.

De printer vereist een stroomonderbreker voor bouwinstallaties die moet voldoen aan de vereisten van de printer en aan de voorschriften op elektriciteitsgebied in het lokale rechtsgebied van het land waarin de apparatuur wordt geïnstalleerd.

Ter vermijding van een elektrische schok:

- De printer mag alleen op geaarde stopcontacten worden aangesloten.
- Voorkom dat de printer overbelast raakt met meerdere apparaten.
- De afgesloten systeemkappen of -pluggen niet verwijderen of openen.
- Steek geen voorwerpen door sleuven in de printer.
- Struikel niet over de kabels als u achter de printer loopt.
- Steek het netsnoer stevig en volledig in het wandstopcontact en de printeringang.
- Raak het netsnoer nooit aan als u natte handen heeft.

#### Brandgevaar

Neem de volgende voorzorgsmaatregelen om het risico op brand te vermijden:

- Het is de verantwoordelijkheid van de klant om te voldoen aan de vereisten van de printer en aan de plaatselijke elektrische regelgeving van het land waar de printer wordt geïnstalleerd. Gebruik de stroomspanning die op het typeplaatie staat vermeld.
- Gebruik alleen het netsnoer dat door HP met de printer is geleverd. Gebruik geen beschadigd netsnoer. Gebruik het netsnoer niet met andere producten.
- Steek geen voorwerpen door sleuven in de printer.
- Mors geen vloeistof op de printer. Zorg ervoor dat na het reinigen alle componenten droog zijn voordat de printer weer wordt gebruikt.
- Gebruik in en om de printer geen spuitbusproducten die ontbrandbare gassen bevatten. Gebruik de printer niet in een omgeving met explosiegevaar.
- Blokkeer of bedek de openingen van de printer niet.

#### Mechanisch gevaar

De printer heeft bewegende delen die persoonlijk letsel kunnen veroorzaken. Neem de volgende voorzorgsmaatregelen om persoonlijk letsel te voorkomen wanneer u dicht bij de printer werkt.

- Houd kleding en alle lichaamsdelen uit de buurt van bewegende delen.
- Draag geen halskettingen, armbanden en andere hangende voorwerpen.
- Als uw haar lang is, probeer dit dan vast te zetten zodat het niet in de printer terecht kan komen.
- Zorg ervoor dat mouwen of handschoenen niet vast komen te zitten in de bewegende delen.
- Gebruik de printer niet zonder kleppen.
- Als u de snijmachine moet vervangen, mag u niet vergeten dat deze een scherpe snijkant heeft. Let erop dat u geen snijwonden oploopt.
- Interne ventilatorbladen zijn gevaarlijke bewegende onderdelen. Koppel de printer los voorafgaand aan onderhoud.
- Omwille van de bewegende delen mag u uw handen nooit in de printer steken tijdens het afdrukken.
- 
- 4 HP DesignJet Z6 PostScript-printer, HP DesignJet Z6dr PostScript-printer, HP DesignJet Z9+ PostScript-printer en HP DesignJet Z9+ dr PostScript-printer

#### Gevaar van zware papier

Speciale aandacht is vereist om persoonlijk letsel te voorkomen bij het hanteren van zwaar papier.

- Bij het hanteren van zware papierrollen kunnen meerdere personen nodig zijn. Let er op dat de rug niet te veel wordt belast en dat letsel wordt voorkomen.
- Draag persoonlijke beschermingsmiddelen, inclusief schoenen en handschoenen, bij het hanteren van zware papierrollen.
- Volg uw lokale milieu-, gezondheids- en veiligheidsvoorschriften bij het hanteren van zware papierrollen.

#### Omgaan met inkt

HP beveelt het dragen van handschoenen aan bij de verwerking van inktvoorraden.

## Voorpaneel

Het voorpaneel is een aanraakgevoelig scherm met een grafische gebruikersinterface dat zich aan de rechtervoorkant van de printer bevindt.

Het geeft u volledige controle over uw printer: vanaf het voorpaneel kunt u informatie bekijken over de printer, printerinstellingen wijzigen, de status van de printer controleren en taken uitvoeren zoals het vervangen van benodigdheden en kalibraties. Het voorpaneel toont berichten (waarschuwings- en foutmeldingen) wanneer dat nodig is.

Onder het voorpaneel bevindt zich de aan/uit-knop waarmee u de printer in en uit kunt schakelen. Het lampje van de knop brandt als de printer aan staat. Het knippert wanneer de printer in de slaapstand staat.

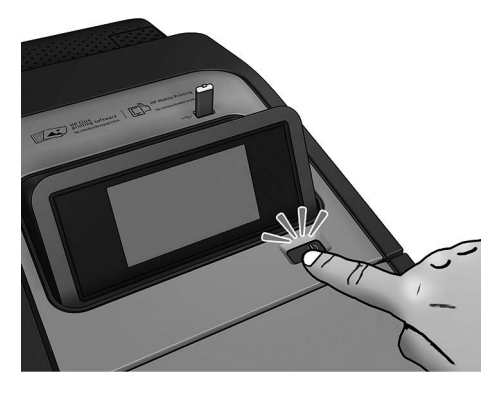

De pagina met alle apps geeft een lijst weer met alle applicaties die beschikbaar zijn in de printer en de status van elk van deze:

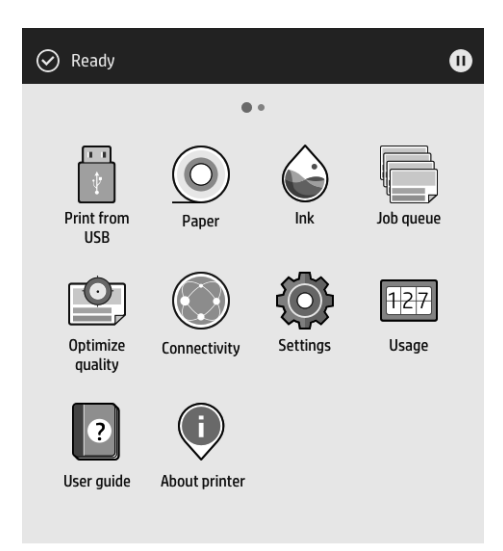

Als u naar links naar de widgetpagina veegt, ziet u in een oogopslag de status van de inktvoorraad en papierbenodigdheden.

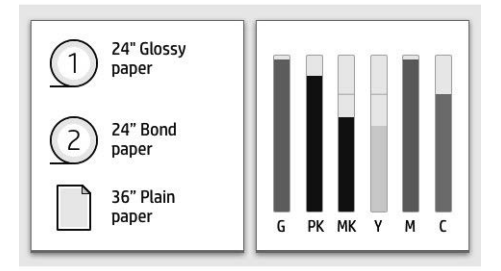

Bovenaan de pagina met alle apps is er een dashboard dat waarschuwingen weergeeft die verband houden met de belangrijkste functies van de printer. Veeg het dashboard omlaag om het statuscentrum te openen.

6 HP DesignJet Z6 PostScript-printer, HP DesignJet Z6dr PostScript-printer, HP DesignJet Z9+ PostScript-printer en HP DesignJet Z9+ dr PostScript-printer

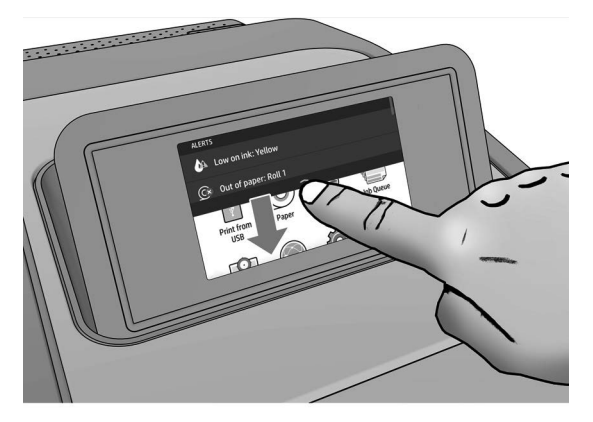

Het voorpaneel heeft een groot centraal gedeelte om dynamische informatie en pictogrammen te tonen. Aan de linkerkant ziet u drie vaste pictogrammen die op verschillende momenten in beeld zijn. Normaal gesproken worden deze niet allemaal op hetzelfde moment getoond.

#### Vaste pictogrammen aan de linkerkant

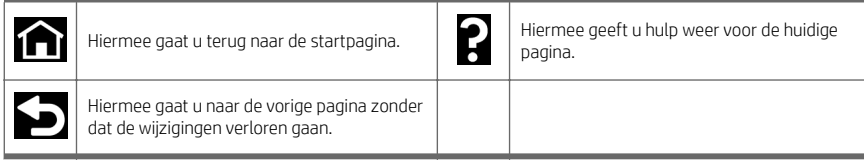

#### Dynamische pictogrammen op de pagina met alle apps

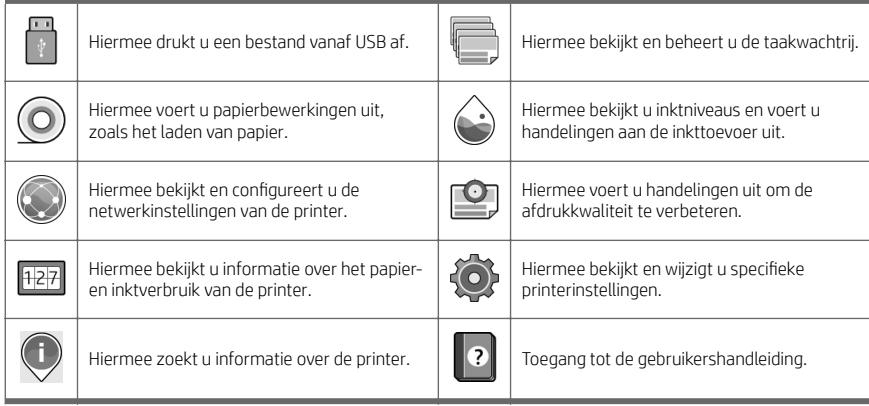

Als de printer enige tijd niet actief is, wordt de slaapstand geactiveerd en wordt het voorpaneel uitgeschakeld.

Om de tijd voorafgaand aan de activatie van de slaapstand te wijzigen, drukt u op  $\bigodot$  en daarna op **Systeem** >

Energiebeheer > Slaapstand printer. U kunt een tijd instellen tussen 5 en 240 minuten; de standaardinstelling is 20 minuten. Dit is inclusief 5 minuten in de dimmodus.

U kunt de printer laten ontwaken uit de slaapstand met de aan/uit-knop, door een afdruktaak te verzenden, door een klep te openen of door op het voorpaneel te tikken.

U kunt de functie voor automatisch uitschakelen van de printer gebruiken om de printer automatisch te laten uitschakelen. Als u deze bijvoorbeeld instelt op 2 uur, wordt de printer na 2 uur zonder activiteit uitgeschakeld. Op deze manier kunt u meer energie besparen.

De functie voor automatische uitschakeling wordt automatisch uitgeschakeld wanneer de printer is verbonden met een netwerk om andere netwerkgebruikers geen ongemak te bezorgen. Automatisch uitschakelen kan indien nodig opnieuw worden ingeschakeld.

### Foutmeldingen op het voorpaneel

De printer kan in sommige gevallen een systeemfout weergeven, bestaande uit een numerieke code van 12 cijfers, gevolgd door de aanbevolen actie die u moet ondernemen.

In de meeste gevallen wordt u gevraagd om de printer te herstarten, omdat als de printer start, deze het probleem beter kan diagnosticeren en dit mogelijk automatisch kan oplossen. Als het probleem na het opnieuw opstarten aanhoudt, neemt u contact op met uw ondersteuningsvertegenwoordiger van HP en zorgt u ervoor dat u de numerieke code van de foutmelding bij de hand hebt.

Als de foutmelding enkele aanbevolen acties bevat, volgt u de instructies van de printer.

# Afdrukken vanaf een mobiel apparaat

Met HP Mobile Printing Solutions kunt u overal rechtstreeks vanaf uw smartphone of tablet afdrukken in slechts enkele simpele stappen, door uw mobiele besturingssysteem te gebruiken of een e-mailbericht met een pdf-, tiffen jpeg-bijlage naar uw printer te verzenden.

- Afdrukken via Apple iOS gebeurt via AirPrint, dat vooraf is geïnstalleerd op iOS-apparaten.
- Voor afdrukken via Android installeert u de HP Print Service-app van Google Play. Als u deze al hebt geïnstalleerd, controleer dan of u over de meest recente versie beschikt. U kunt de meest recente versie ophalen via [https://play.google.com/store/apps/details?id=com.hp.android.printservice.](https://play.google.com/store/apps/details?id=com.hp.android.printservice)
- U kunt ook de HP Smart-app downloaden om de mogelijkheden om af te drukken via een smartphone of tablet te verbeteren:
	- Meest recente iOS-versie op <https://itunes.apple.com/app/id469284907>
	- Meest recente Android-versie op <https://play.google.com/store/apps/details?id=com.hp.printercontrol>
- Om afdrukken per e-mail in te schakelen, zorgt u ervoor dat de service is ingeschakeld en haalt u het emailadres van de printer op via het voorpaneel.

Kijk voor meer informatie op [http://www.hp.com/go/designjetmobility.](http://www.hp.com/go/designjetmobility)

## Afdrukken per e-mail inschakelen

- 1. Zorg ervoor dat uw printer juist is verbonden met het internet.
- 2. Tik op het voorpaneel op  $(e_1, e_2)$ en daarna op **Services**.
- 8 HP DesignJet Z6 PostScript-printer, HP DesignJet Z6dr PostScript-printer, HP DesignJet Z9+ PostScript-printer en HP DesignJet Z9+ dr PostScript-printer
- Als HP ePrint is ingeschakeld, worden de status en het toegewezen e-mailadres van de printer weergegeven in de applicatie Connectiviteit.
- Als HP ePrint niet is ingeschakeld, tikt u op  $\bullet$  en daarna op Services > HP ePrint > HP ePrintconnectiviteit > Inschakelen.
- 3. Dit is een optionele stap: Als u de beheerder bent van de printer, meldt u zich aan bij HP Connected ([http://www.hpconnected.com\)](http://www.hpconnected.com) om het e-mailadres van uw printer te wijzigen of printerbeveiliging te beheren voor afdrukken op afstand.

Voor de meest recente informatie, ondersteuning en voorwaarden voor het gebruik van HP Connected raadpleegt u <http://www.hpconnected.com>(controleer de beschikbaarheid in uw regio).

# Voedingsspecificaties

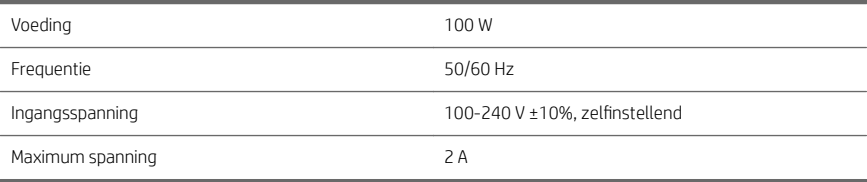

# Omgevingsspecificaties

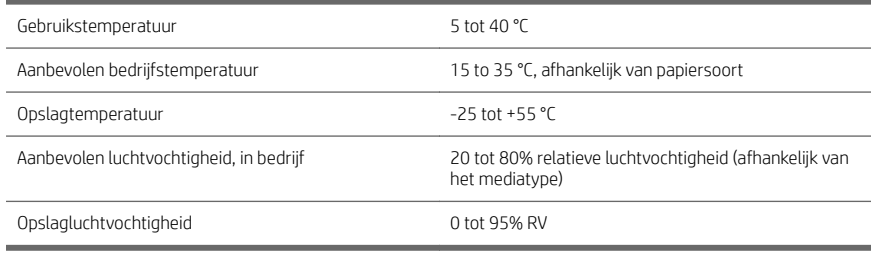

## Akoestische specificaties

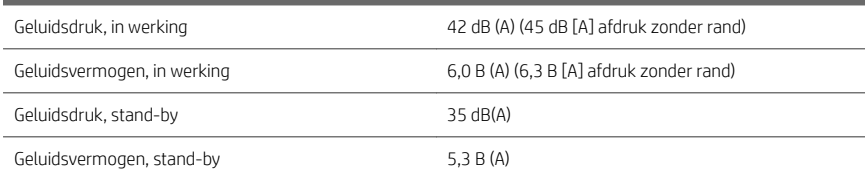

# Conformiteitsverklaring

Conform ISO/IEC 17050-1 en EN 17050-1

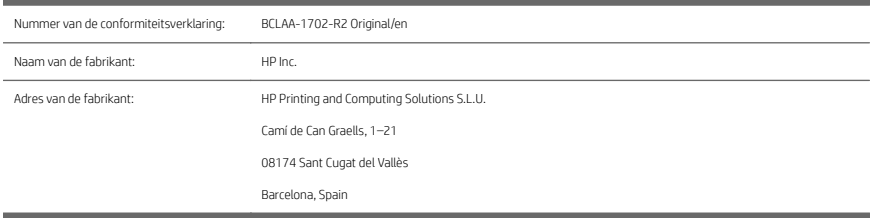

#### Verklaart, voor eigen verantwoordelijkheid, dat het product:

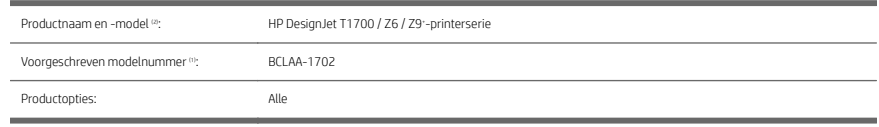

### Voldoet aan de volgende productspecificaties en -voorschriften:

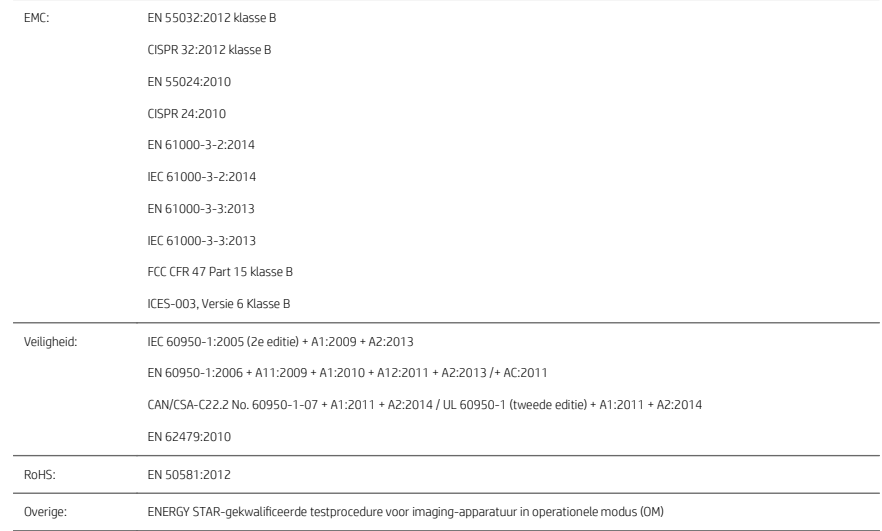

Het hier beschreven product voldoet aan de Laagspanningsrichtlijn 2014/35/EU, de EMC-richtlijn 2014/30/EU en de RoHS-richtlijn 2011/65/EU, en heeft dienovereenkomstig het keurmerk  $\bigcap$ .

10 HP DesignJet Z6 PostScript-printer, HP DesignJet Z6dr PostScript-printer, HP DesignJet Z9+ PostScript-printer en HP DesignJet Z9+ dr PostScript-printer NLWW

Dit apparaat voldoet aan deel 15 van de FCC-regels. Werking is onderworpen aan de volgende twee voorwaarden: (1) dit apparaat mag geen schadelijke interferentie veroorzaken en (2) dit apparaat moet iedere ontvangen interferentie accepteren, alsmede interferentie die mogelijk leidt tot ongewenste bediening.

### Aanvullende informatie

- 1. Het product heeft een voorgeschreven modelnummer, dat bij de regelgevingsaspecten van het ontwerp blijft. Het voorgeschreven modelnummer is het identificatiemiddel van het hoofdproduct in de regelgevende documentatie en testrapporten; dit nummer is niet hetzelfde als de merknaam of de productnummers.
- 2. Dit product is getest in een normale HP omgeving.

Dom

Jordi Gorchs, Manager Large Format Printing Division 10 augustus 2017

# HP وطابعة HP DesignJet Z6 PostScript طابعة HP DesignJet Z9 وطابعة DesignJet Z6dr PostScript <sup>+</sup> HP DesignJet Z9 وطابعة PostScript <sup>+</sup> dr PostScript

معلومات تمهيدية

# وصف المنتج

إن الطابعة لديك هي طابعة بلون حبر مصطبغ وتغطي مجموعة كبيرة من التطبيقات، من ملصقات POP والرسومات التقنية وخرائط GIS، إلى نسخ رائعة من الفنون الجميلة.

- متوافقة مع برنامج الطباعة HP Click: راجع <http://www.hp.com/go/designjetclick>.
- متوافقة مع HP Applications Center:راجع <http://www.hpapplicationcenter.com>.
	- م باستخدام محرك الطباعة Engine Print PDF/®PostScript Adobe. ُ أداء حسن

يمكنك تنزيل البرمجيات الخاصة بطابعتك من:

- <http://www.hp.com/go/Z6/drivers>:HP DesignJet Z6
- <http://www.hp.com/go/Z9/drivers>:HP DesignJet Z9\*

تشتمل هذه الوثيقة التمهيدية على إشعارات قانونية، واحتياطات السلامة، والميزات الأساسية للوحة الأمامية، ومواصفات الطابعة، وإعلان المطابقة.

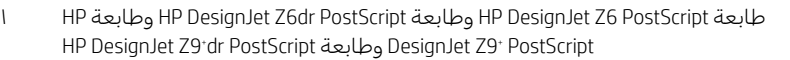

# الموارد

- يمكنك تنزيل دليل المستخدم لطابعتك من:
- https://www.hp.com/go/DesignJetZ6dr44in/manuals :HP DesignJet Z6 ■

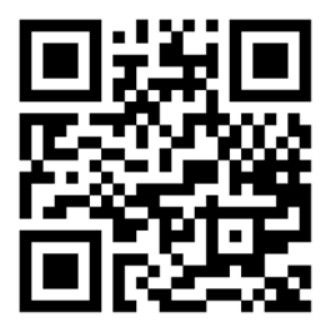

https://www.hp.com/go/DesignJetZ944in/manuals: HP DesignJet Z9<sup>+</sup> ■

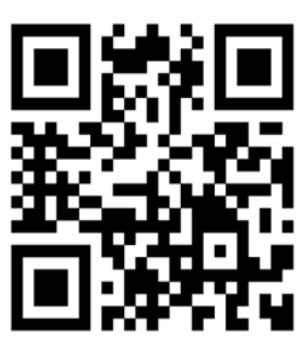

يمكن الحصول على المزيد من المعلومات من:

- <http://www.hp.com/go/Z6/support>:HP DesignJet Z6 ■
- <http://www.hp.com/go/Z9/support>:HP DesignJet Z9\*

يمكنك العثور على مقاطع فيديو خاصة بطريقة استخدام الطابعة على:

- <http://www.hp.com/supportvideos> ■
- <http://www.youtube.com/HPPrinterSupport> ■

# إشعارات قانونية

© Copyright 2017 HP Development Company, L.P.

المعلومات الواردة في هذا الدليل عرضة للتغيير دون إنذار. تكون الضمانات الخاصة بمنتجات وخدمات HP مبيّنة في بيان<br>الخدمات الحسم على مقسماته المنتجات الخدمات الضمان الصريح المرفق بتلك المنتجات والخدمات. ويجب عدم اعتبار أي مما ورد هنا على أنه عبارة عن كفالة إضافية. تخلي شركة HP مسؤوليتها عن أي أخطاء فنية أو تحريرية أو أي أخطاء ناتجة عن الحذف وردت في هذا المستند.

بالنسبة لبعض الدول/المناطق، يتم توفير ضمان HP المحدود كنسخة مطبوعة في الصندوق. في الدول/المناطق التي<br>لا يتم توفير الضمان فيها بصورة مطبوعة، يمكنك طلب نسخة مطبوعة من http://www.hp.com/go/orderdocuments.<br>يمكنك العثور على إع

إن PostScript علامة تجارية مسجلة لـ Incorporated Systems Adobe.

# احتياطات السلامة

قبل استخدام طابعتك، قم بقراءة وفهم واتباع احتياطات السلامة هذه ولوائح البيئة والصحة والسلامة المحلية.

هذا الجهاز غير مناسب للاستخدام في الأماكن المتواجد بها أطفال.

للحصول على أي صيانة أو استبدال لجزء، اتبع الإرشادات المتوفرة في وثيقة HP لخفض مخاطر السلامة لأدنى حد<br>ولتجنب إتلاف الطابعة.

#### إرشادات السلامة العامة

لا توجد داخل الطابعة اجزاء قابلة للصيانة من قبل المشغّل باستثناء تلك التي يغطيها برنامج "الإصلاح الذاتي بواسطة<br>العميل من HP" (راجع http://www.hp.com/go/selfrepair). يرجى إسناد صيانة الأجزاء الأخرى إلى فني خدمة مؤهل.

ُقم بإيقاف تشغيل الطابعة واتصل بممثل الخدمة لديك في أي من الحالات الآتية:

- تلف سلك الطاقة أو القابس.
- تلف الطابعة نتيجة صدمة.
- وجود أي تلف ميكانيكي أو في المغلّف.
	- دخول سائل في الطابعة.
- وجود دخان أو رائحة غير معتادة تنبعث من الطابعة.
	- سقوط الطابعة.
	- عدم عمل الطابعة بشكل طبيعي.

ُقم بإيقاف تشغيل الطابعة في أي من الحالات الآتية:

- أثناء عاصفة رعدية
- أثناء انقطاع التيار الكهربائي

قم بتوخي الحرص الشديد عند التعامل مع الأجزاء المميزة بالملصقات التحذيرية.

يجب ان تلبي إجراءات التهوية لموقعك سواء كان في المكتب او غرفة النسخ او غرفة الطباعة الإرشادات واللوائح المحلية<br>للصحة والسلامة البيئية (EHS).

## خطر التعرض لصدمة كهربائية

تحنير! يجري تشغيل الدوائر الداخلية لوحدات تزويد الطاقة المدمجة ومنفذ الطاقة عند مستويات جهد كهربي خطرة<br>يمكن أن تسبب الوفاة أو إصابة شخصية خطيرة.

قُم بفصل سلك الطاقة الخاص بالطابعة من المقبس قبل صيانة الطابعة.

تتطلب الطابعة قاطع الدائرة الكهربية الخاص بتركيبات المباني،الذي يجب ان يستوفي متطلبات الطابعة ويجب ان يكون<br>متوافقًا مع متطلبات الرمز الكهربي الخاص بالسلطة القضائية المحلية للدولة التي يتم تركيب الجهاز بها.

لتجنب خطر التعرض للصدمة الكهربائية:

- ينبغي توصيل الطابعة بمخارج التيار الكهربي المؤرّضة فقط.
- تجنب زيادة التحميل على المأخذ الكهربائي للطابعة بتوصيل العديد من الأجهزة.
	- يحظر إزالة أي أغطية أو مقابس نظم مغلقة أو فتحها.
		- لا تقم بإدخال أجسام عبر الفتحات في الطابعة.
	- انتبه حتى لا تتعثر بالكبلات عند السير خلف الطابعة.
	- أدخل سلك الطاقة بإحكام بالكامل في المقبس الحائطي ومنفذ الطابعة.
		- لا تتعامل مطلقًا مع سلك الطاقة بأيدٍ مبللة.

# خطر الحريق

لتجنب خطر الحريق، اتخذ الاحتياطات الآتية:

- يكون العميل مسؤولاً عن استيفاء متطلبات الطابعة ومتطلبات "الرمز الكهربي" وفقًا للسلطة القضائية المحلية<br>للدولة التي يتم تركيب الطابعة فيها. استخدم الجهد الكهربي المحدد على لافتة إمداد الطاقة.
- استخدم فقط سلك الطاقة المزود من HP مع الطابعة. لا تستخدم سلك طاقة ً تالفا. لا تستخدم سلك الطاقة مع منتجات أخرى.
	- لا تقم بإدخال أجسام عبر الفتحات في الطابعة.
- احرصعلى عدم سكب سوائل على الطابعة. بعد التنظيف، تأكد ّ أن جميع المكونات جافة قبل استخدام الطابعة مرة أخرى.
- لا تستخدم منتجات ّرذاذ هواء تحتوي على غازات قابلة للاشتعال بداخل الطابعة أو حولها. لا تقم بتشغيل الطابعة في محيط متفجر.
	- لا تقم بسدّ أو تغطية الفتحات في الطابعة.

## الخطر الميكانيكي

تتضمن الطابعة أجزاء متحركة قد تسبب الإصابة. لتجنب الإصابة الشخصية، اتخذ الاحتياطات الآتية عند العمل بالقرب من الطابعة.

- حافظ على أن تكون ملابسك وجميع أجزاء جسمك بعيدة عن الأجزاء المتحركة.
	- تجنب ارتداء القلادات، والأساور، والأجسام المعلقة الأخرى.
	- إذا كان شعرك طويلاً، فحاول ربطه لكي لا يدخل في الطابعة.
	- احرص على عدم تشابك الأكمام أو القفازات مع الأجزاء المتحركة.
		- لا تقم بتشغيل الطابعة مع تجاهل الأغطية.
- إذا كنت بحاجة لاستبدال تجميعة القاطع، فتذكر أن القاطع يحتوي على حافة قطع حادة، وانتبه كي لا تجرح نفسك.
	- تعد شفرات المروحة الداخلية من الأجزاء المتحركة الخطرة. افصل الطابعة قبل إجراء عملية الصيانة.
		- لا تُدخل يديك مطلقًا داخل الطابعة أثناء عملية الطباعة، بسبب الأجزاء المتحركة بالداخل.

## خطر الورق الثقيل

يجب ّ توخي الحذر الشديد لتجنب الإصابة البدنية عند نقل الورق الثقيل.

- قد يتطلب نقل أسطوانات الورق الثقيلة وجود أكثر من شخص واحد. يجب توخي الحذر لتجنب إجهاد و/أو إصابة الظهر.
- عند نقل أسطوانات الورق الثقيلة، قُم بارتداء المعدّة الشخصية الوقائية، بما يشمل الأحذية الطويلة والقفازات.
	- اتبع لوائح البيئة والصحة والسلامة المحلية لديك للتعامل مع أسطوانات الورق الثقيلة.

## التعامل مع الحبر

توصي شركة HP بارتداء القفازات عند التعامل مع مستلزمات الحبر.

# اللوحة الأمامية

اللوحة الأمامية هي شاشة حساسة للمس مع واجهة مستخدم رسومية، تقع على الجهة الأمامية اليمني من الطابعة.

تمنحك تحكمًا كاملاً في طابعتك: فمن خلال اللوحة الأمامية، يمكنك عرض معلومات عن الطابعة، وتغيير إعدادات<br>الطابعة، ومراقبة حالة الطابعة، وإجراء مهامّ مثل استبدال المستلزمات والمعايرات. تعرض اللوحة الأمامية تنبيهات<br>الطابعة، وم (رسائل تحذير وأخطاء) عند الضرورة.

يوجد مفتاح الطاقة أسفل اللوحة الأمامية، ويمكنك من خلاله تشغيل الطابعة أو إيقاف تشغيلها. يكون المفتاح مضيئًا<br>أثناء تشغيل الطابعة. ويومض المفتاح عندما تكون الطابعة في وضع السكون.

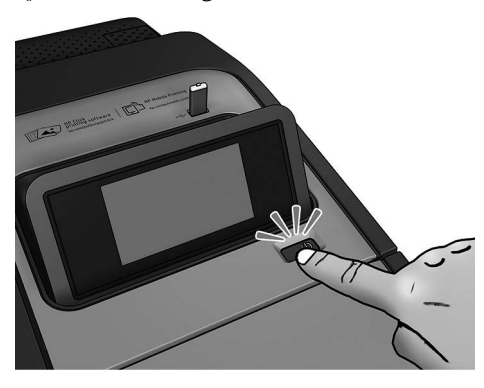

تعرض صفحة جميع التطبيقات قائمة بكل التطبيقات المتوفرة بطابعتك، وحالة كل منها:

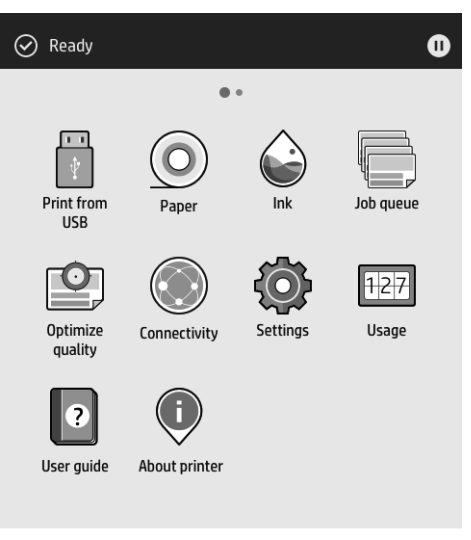

إذا مررت لليسار إلى صفحة عناصر الواجهة، يمكنك في نظرة سريعة مشاهدة حالة مستلزمات الحبر والورق.

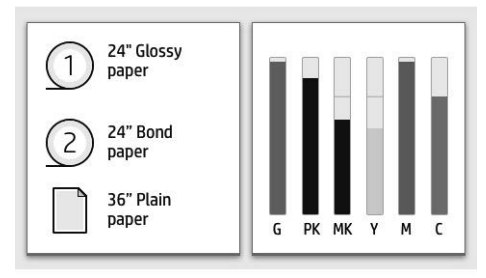

توجد لوحة معلومات اعلى صفحة جميع التطبيقات حيث تعرض تنبيهات متعلقة بالوظائف الأساسية للطابعة. مرر<br>لأسفل على لوحة المعلومات للوصول إلى مركز الحالة.

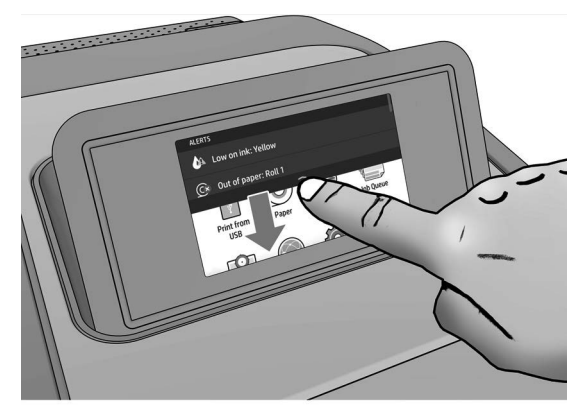

للوحة الأمامية منطقة مركزية كبيرة لعرض المعلومات الحيوية والرموز. على الجانب الأيسر يمكنك أن تشاهد ثلاثة<br>رموز ثابتة في أوقات مختلفة. عادةً لا يتم عرضها جميعًا في الوقت نفسه.

# الرموز المُثبتة على اليسار

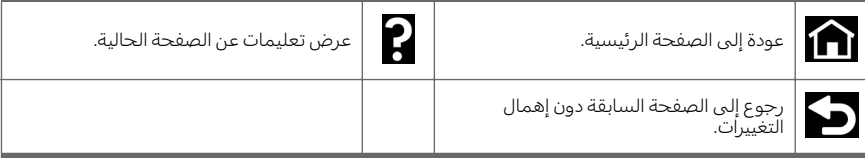

## الرموز الديناميكية لصفحة جميع التطبيقات

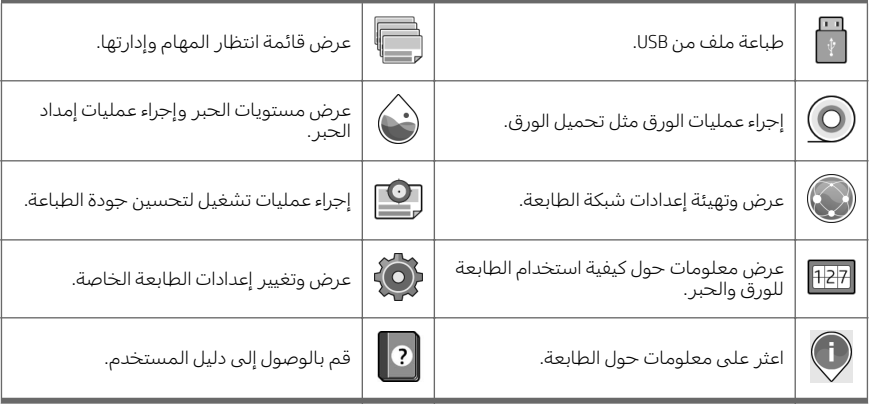

عربي

إذا تُركَت الطابعة دون عمل لبعض الوقت، تنتقل لوضع السكون ويتوقف تشغيل شاشة عرض اللوحة الأمامية.

لتغيير المدة التي تنقضي قبل وضع السكون، انقر فوق (رمز الإعدادات)، ثم System) النظام) > options Power

(خيارات الطاقة) > Printer sleep (سكون الطابعة). يمكنك ضبط وقت ما بين ٥ دقائق و٢٤٠ دقيقة؛ والزمن الافتراضي هو ٢٠ دقيقة. يشتمل هذا الوقت على ٥ دقائق في الوضع الخافت.

يمكن تنشيط الطابعة من وضع السكون عن طريق زر الطاقة أو بإرسال مهمة طباعة أو عن طريق فتح غطاء أو بالنقر فوق اللوحة الأمامية.

يمكنك استخدام ميزة إيقاف التشغيل التلقائي للطابعة لإيقاف تشغيل الطابعة تلقائيًا. على سبيل المثال، فإن ضبط هذه<br>المستخدام ميزة بايقاف التشغيل التلقائي للطابعة لإيقاف تشغيل الطابعة تلفائيًا. على سبيل المثال قدّ الميزة على مدة ساعتين يعمل على إيقاف تشغيل الطابعة بعد ساعتين من عدم النشاط. وبهذه الطريقة، يمكنك توفير المزيد من الطاقة.

يتم تلقائيًا تعطيل ميزة إيقاف التشغيل التلقائي، عندما تكون الطابعة متصلة بالشبكة؛ وذلك لتجنب إزعاج مستخدمي<br>لا شكتم على اعلنتم على القاف التشغيل التلقائي عند الصاحة الشبكة. يمكن إعادة تمكين إيقاف التشغيل التلقائي عند الحاجة.

# رموز الخطأ في اللوحة الأمامية

قد تعرض الطابعة في بعض الأحيان خطأ بالنظام، يتألف من كود عددي من ١٢ رقمًا يتبعه الإجراء الموصى أن تتخذه.

ستُطالب في اغلب الحالات بإعادة تشغيل الطابعة، لان الطابعة يمكنها تشخيص المشكلة بشكلٍ افضل عندما تبدا<br>بالعمل وقد تصبح قادرة على إصلاحها تلقائيًا. في حال استمرت المشكلة بعد إعادة التشغيل، يجب عليك التواصل مع<br>ممثل الدعم لديك

في حال احتوت رسالة الخطأ على ٍ إجراء ما آخر يوصى به، فاتبع تعليمات الطابعة.

# الطباعة باستخدام الأجهزة المحمولة

مع حلول الطباعة باستخدام الأجهزة المحمولة من HP، يمكنك الطباعة مباشرة من هاتفك الذكبي أو الحاسب اللوحبي<br>بخطوات قليلة بسيطة أينما كنت، باستخدام نظام التشغيل الخاص بجهازك المحمول أو من خلال إرسال رسالة بريد<br>إلكترونبي إلى طا

- يتم تمكين الطباعة على نظام التشغيل Apple iOS من خلال برنامج AirPrint المُثبت مُسبقًا على أجهزة iOS.
- للطباعة من نظام التشغيل Android، ثبت تطبيق HP Print Service من متجر Google Play. إذا كنت قد ثبته بالفعل،<br>تأكد من أنه الإصدار الأحدث. يمكنك الحصول على أحدث إصدار من https://play.google.com/store/apps/<br>details?id=
	- يمكنك أيضًا تحميل تطبيق HP Smart App لتعزيز قدرات الطباعة لديك من هاتف ذكي أو كمبيوتر لوحي:
		- <https://itunes.apple.com/app/id469284907> من https://itunes.apple.com/app/id469284907
		- أحدث إصدار لنظام التشغيل Android من [https://play.google.com/store/apps/details?](https://play.google.com/store/apps/details?id=com.hp.printercontrol)<br>[id=com.hp.printercontrol](https://play.google.com/store/apps/details?id=com.hp.printercontrol)
	- لتمكين الطباعة عبر البريد الإلكتروني، تأكد من تمكين الخدمة واسترجع من اللوحة الأمامية عنوان البريد الإلكتروني الخاص بالطابعة.

لمزيد من المعلومات، يرجى زيارة <http://www.hp.com/go/designjetmobility>.

# تمكين الطباعة عبر البريد الإلكتروني

- .١ تأكد من اتصال طابعتك بشلك صحيح بالإنترنت.
- .٢ من اللوحة الأمامية، انقر فوق (رمز الشبكة)، ثم Services) الخدمات).
- إذا تم تمكين HP ePrint، ستظهر الحالة وعنوان البريد الإلكتروني للطابعة المُعين في تطبيق الاتصال.
- إذا لم يتم تمكين ePrint HP، انقر فوق (رمز الإعدادات الصغيرة)، ثم Services) الخدمات) > < ePrint HP .(تمكين). (HP ePrint) > Enable اتصال (HP ePrint) + Enable (تمكين).
- ٣. هذه الخطوة اختيارية: إذا كنت المسؤول عن الطابعة، فيمكنك تسجيل الدخول على HP Connected H<br>(http://www.hpconnected.com) لتخصيص عنوان البريد الإلكتروني الخاص بطابعتك أو إدارة حماية الطابعة من اجل الطباعة عن بُعد.

للحصول على معلومات محدثة والدعم وشروط استخدام HP Connected، انظر http://www.hpconnected.com (تأكد من توافره في منطقتك).

# مواصفات الطاقة

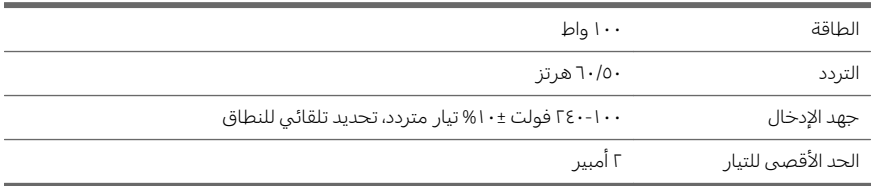

# المواصفات البيئية

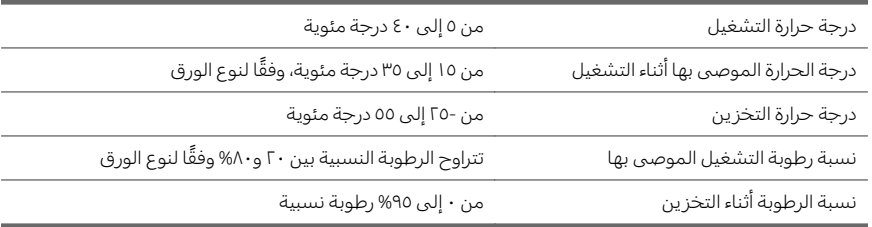

# المواصفات الصوتية

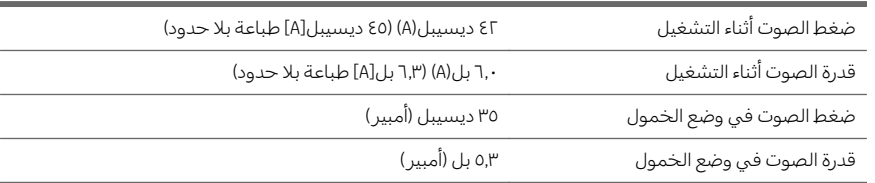

# إعلان المطابقة

# ً وفقا لتوجيهات 17050-1 IEC/ISO و17050-1 EN

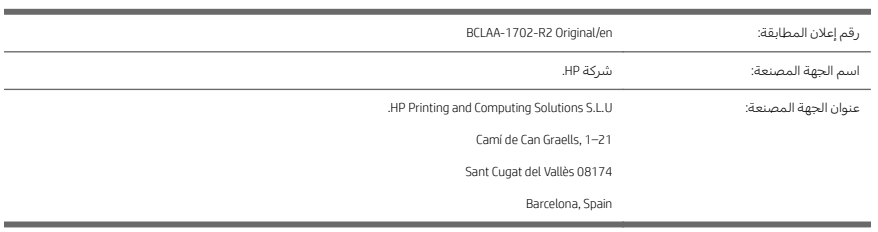

# تعلن عن تحمل المسؤولية الاكملة بأن المنتج:

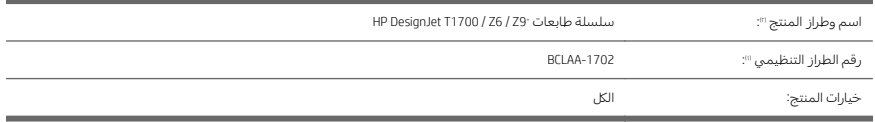

# متوافق مع مواصفات المنتجات ولوائحها التالية:

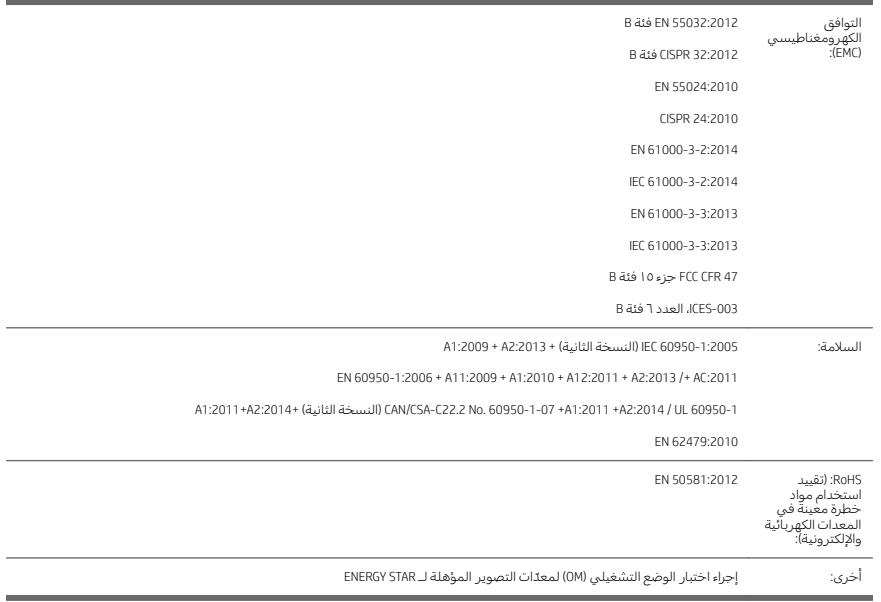

يتوافق المنتج المذكور هنا مع متطلبات توجيهات Low Voltage Directive (الجهد الكهربي المنخفض) لا£/2014/30. يتوجى .<br>وتوجيهات EMC Directive 2014/30/EU، وتوجيهات RoHS Directive 2011/65/EU ويحمل علامة **ع É** وفقًا لذلك.

يتوافق هذا الجهاز مع الجزء ١٥ من قوانين لجنة الاتصالات الفيدرالية (FCC). يخضع التشغيل إلى الحالتين التاليتين: (١) قد<br>لا يتسبب هذا الجهاز في حدوث تداخلات ضارة و(٢) ويجب أن يقبل هذا الجهاز أي تداخل يتم استقباله، بما في ذلك<br>

### معلومات إضافية

- ا. تم تخصيص رقم طراز تنظيمي للمنتج والذي يبقى مع الجوانب التنظيمية للتصميم. يعد رقم الطراز التنظيمي هو معرّ ف المنتج الرئيسي في الوثيقة التنظيمية وتقارير الاختبارات، يجب عدم الخلط بين هذا الرقم واسم<br>التسويقَ أو أرقام المنتج.
	- .٢ لقد تم اختبار هذا المنتج في بيئة HP النموذجية.

Dong

جوردي جروتشز، المدير قسم الطباعة للتنسيقات الكبيرة ١٠ أغسطس، ٢٠١٧

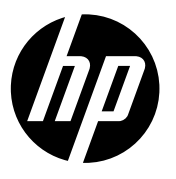

#### Legal notices

The information contained herein is subject to change without notice.

The only warranties for HP Products and services are set forth in the express warranty statement accompanying such products and services. Nothing herein should be construed as constituting an additional warranty. HP shall not be liable for technical or editorial errors or omissions contained herein.

#### Notes légales

Les renseignements contenus dans ce document peuvent être modifiés sans préavis.

Les seules garanties couvrant les produits et les services HP sont celles stipulées de façon explicite dans les déclarations de garantie accompagnant ces produits et services. Rien dans le présent document ne peut être considéré comme constituant une garantie supplémentaire. HP n'est pas responsable en cas d'erreurs ou d'omissions techniques ou éditoriales dans le présent document.

#### Rechtliche Hinweise

Inhaltliche Änderungen dieses Dokuments behalten wir uns ohne Ankündigung vor.

Die Garantien für HP Produkte und Services werden ausschließlich in der zum Produkt bzw. Service gehörigen Garantieerklärung beschrieben. Aus dem vorliegenden Dokument sind keine weiterreichenden Garantieansprüche abzuleiten. HP haftet nicht für technische oder redaktionelle Fehler oder Auslassungen in diesem Dokument.

#### Avisos legales

La información contenida en este documento podrá ser modificada sin previo aviso.

Las únicas garantías de los productos y servicios de HP se establecen en la declaración de garantía explícita adjunta a dichos productos y servicios. Nada de lo expuesto en este documento debe considerarse como una garantía adicional. HP no se hace responsable de los errores de editorial o técnicos u omisiones que contenga esta guía.

© Copyright 2022. Edition 2 HP Development Company, L.P. Large Format Division Camí de Can Graells 1-21 · 08174 Sant Cugat del Vallès Barcelona · Spain All rights reserved Printed in XXX

#### Note legali

Le informazioni contenute nel presente documento sono soggette a modifica senza preavviso.

Le sole garanzie relative ai prodotti e servizi HP sono definite nelle dichiarazioni esplicite di garanzia limitata che accompagnano tali prodotti e servizi. Nulla di quanto qui contenuto potrà essere interpretato come un elemento atto a costituire una garanzia ulteriore. HP declina ogni responsabilità per eventuali omissioni ed errori tecnici o editoriali contenuti nel presente documento.

#### Avisos legais

As informações contidas neste documento estão sujeitas a alteração sem prévio aviso.

As únicas garantias para produtos e serviços HP são descritas na declaração de garantia expressa que acompanha tais produtos e serviços. Nenhuma informação aqui descrita deve ser utilizada para criar uma garantia adicional. A HP não se responsabiliza por erros ou omissões editoriais ou técnicas aqui contidas.

#### Wettelijke kennisgevingen

De informatie in dit document kan zonder vooraankondiging worden gewijzigd.

De enige garanties voor producten en diensten van HP worden vermeld in de specifieke garantieverklaring bij dergelijke producten en diensten. Niets in dit document mag worden opgevat als aanvullende garantie. HP stelt zich niet aansprakelijk voor technische of redactionele fouten of weglatingen in dit document.

**إشعارات قانونیة**

المعلومات الواردة في ھذا الدلیل عرضة للتغییر دون .إنذار

تكون الضمانات الخاصة بمنتجات وخدمات HP مبیّنة في بیانات الضمان الصریح المرفق بتلك المنتجات والخدمات. ویجب عدم اعتبار أي مما ورد ھنا على أنھ عبارة عن كفالة إضافیة. تخلي شركة HP مسؤولیتھا عن أي أخطاء فنیة أو تحریریة أو أي أخطاء ناتجة عن الحذف وردت في ھذا المستند

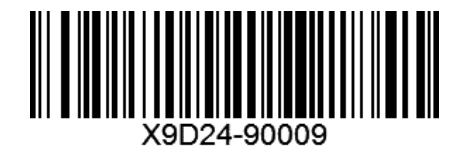